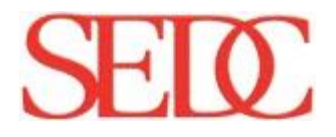

# Smart Apps

User Guide Updated: 01/30/18 Document Number: 37UG20617159.2 Copyright © 2018 SEDC All rights reserved.

No part of this document may be copied or reproduced in any form or by any means without the express prior written consent of SEDC.

\*\*\*

Changes and updates are periodically made to the software and services may be reflected in future publications. This publication does not intend to completely document every feature and function of the software; it only provides a general guide. Please consult other documentation in addition to this document. Information in this document is subject to change without notice and does not represent a commitment on the part of SEDC and/or its affiliates. All rights reserved. Other product names mentioned may be trademarks of other vendor/manufacturers.

## Table of Contents

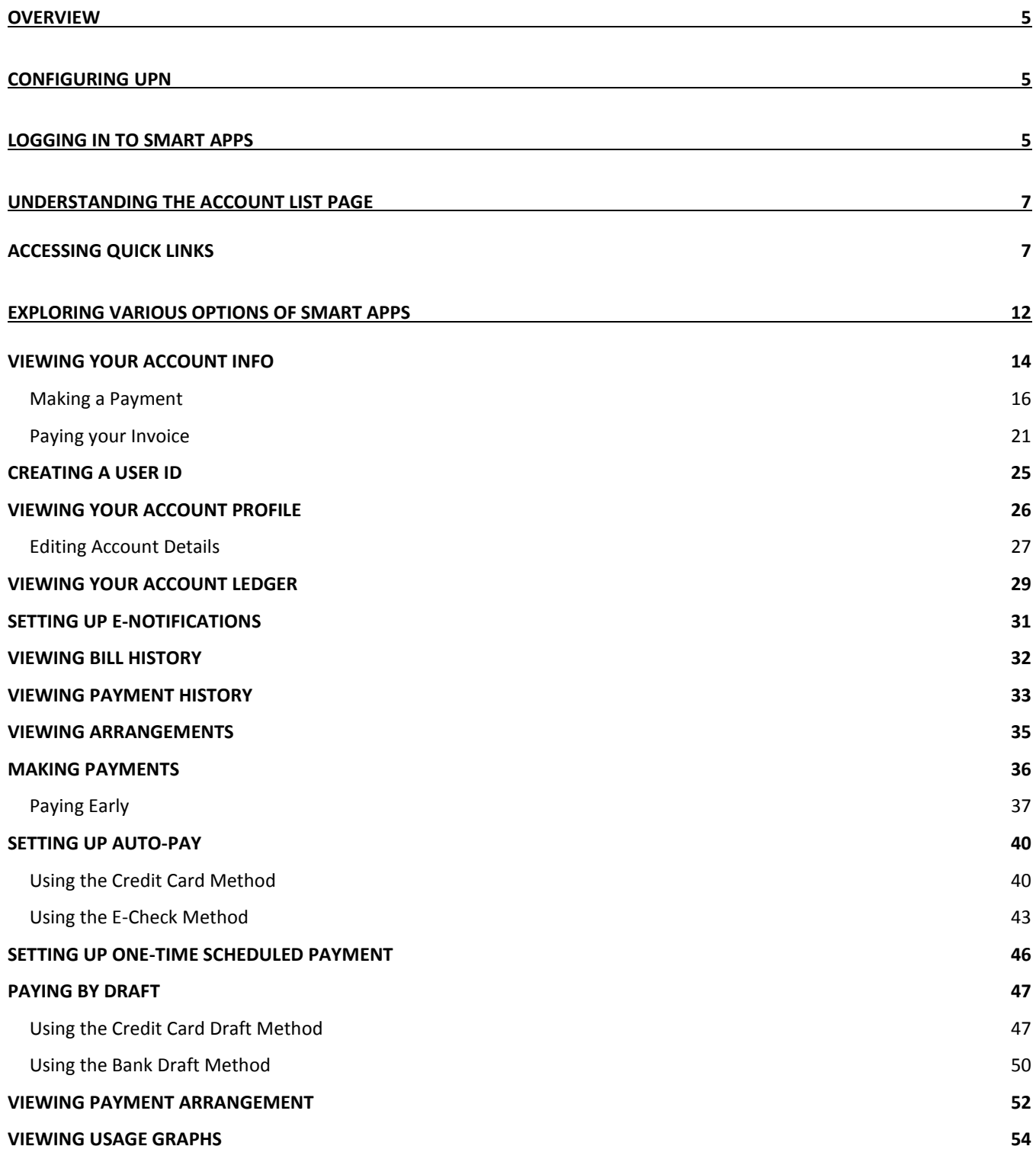

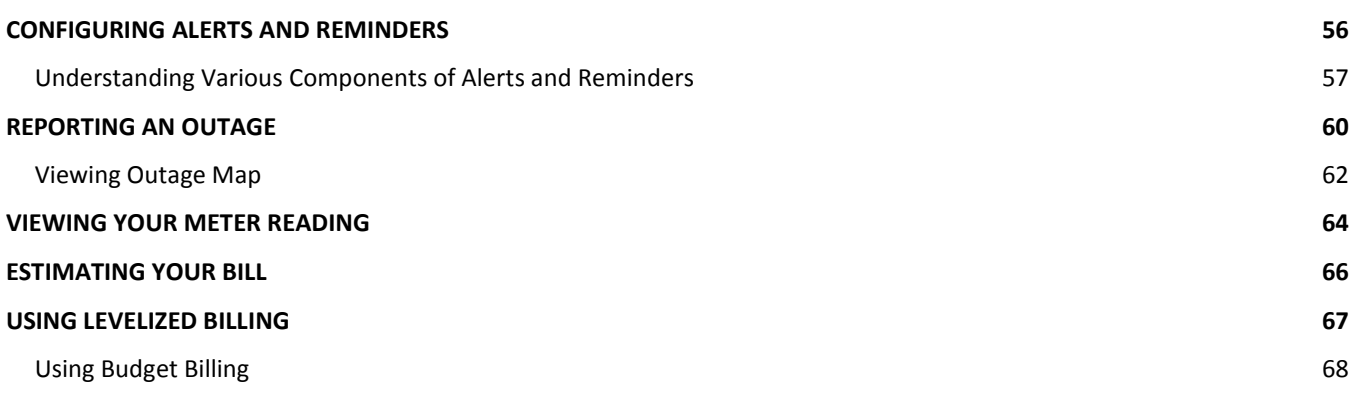

## <span id="page-4-0"></span>**Overview**

**Smart Apps** is a native application that you can download and install to any Android or iOS smart device. You can download this application from Google Play Store or Apple App Store. Smart Apps allows users to easily manage their accounts by performing functions such as viewing bills, making payments using different payment options, reporting outages, and setting up alerts and reminders. There is also a web based application that allows users to log in and check their payments, bill history, and various other details.

Please note that UPN functionality may change based on the different parameter and configurations set by your system administrator.

## <span id="page-4-1"></span>Configuring UPN

In order to use all the features and functionality of the Smart Apps application, you need to configure certain settings related to Smart Apps. You can configure these settings in the Smart Apps Config menu under Control Options in UPN. For more information about configuring UPN for Smart Apps, please refer to the Smart Apps Config User Guide.

## <span id="page-4-2"></span>Logging in to Smart Apps

The Smart Apps Log in page allows you to log in to the Smart Apps application. In order to log in to Smart Apps, you need to have an account number or User ID created.

**Note:** All the screenshots for this user guide are taken using the iPad. Depending on which Smart Device you use, screens may appear a little different.

To log in to Smart Apps:

1. Enter your **Acct No/User ID**.

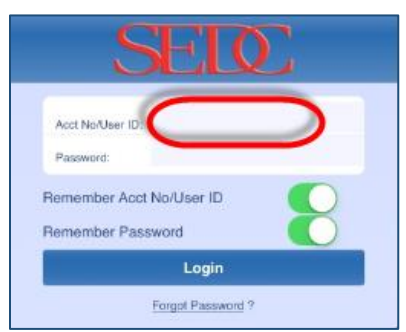

2. Enter your **Password**.

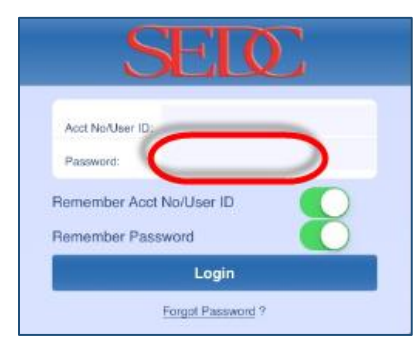

3. Click **Login** to log in to the Smart Apps application.

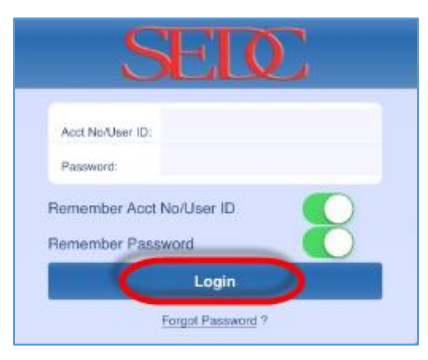

If you would like to view your account number/user ID displayed automatically the next time you sign in, turn the **Remember Acct No/User ID** notification on.

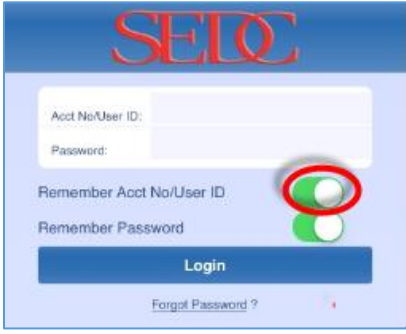

If you would like to have your password filled out automatically the next time you sign in, turn the **Remember Password** notification on.

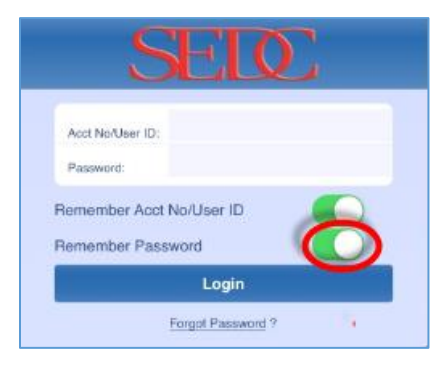

**Note:** If you do not remember your password, click Forgot Password and follow the instructions to retrieve your password.

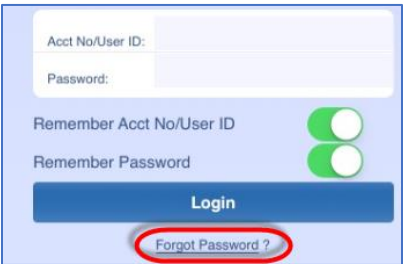

## <span id="page-6-0"></span>Understanding the Account List Page

After you log in to Smart Apps, you can view a list of accounts associated your user ID. The Account List page allows you to view various accounts with their account numbers, names, and the balance amount due on each of them. You can click on each of these links to view more detailed information about them. The Account List has the following components:

Acct No: It displays the account number. Clicking the Acct No link opens the Account Info page with relevant account details.

**Name:** It displays the name on the account.

**Balance:** It displays the balance amount due on the account. Clicking this link allows you to view more details about your due balance.

**Due Date:** It displays the due date of next payment.

**Account Status:** It displays the status of the account. For example, ACTIVE indicates the account is active.

**Meter:** It displays the meter number associated with the account.

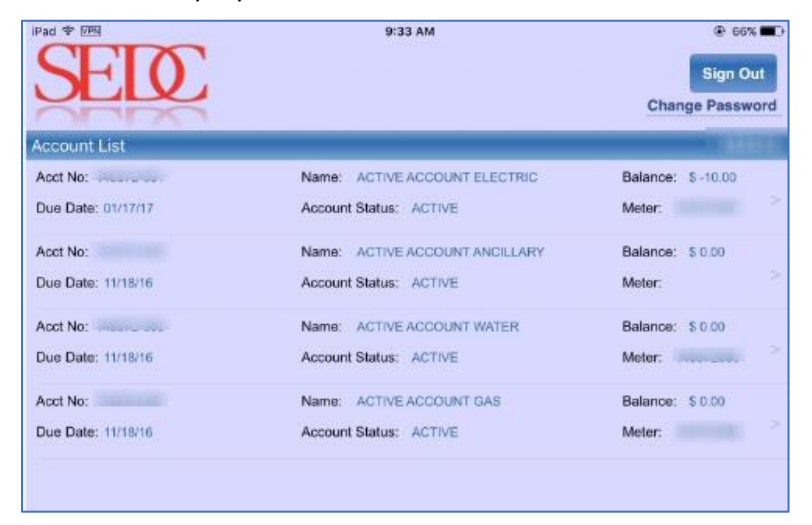

## <span id="page-6-1"></span>Accessing Quick Links

The **Quick Links** features of Smart Apps allows you to quickly gain access to most useful links in the application. The features you configured as Quick Links in UPN are accessible from within Smart Apps on the Account List screen when you swipe left to right on a member separator.

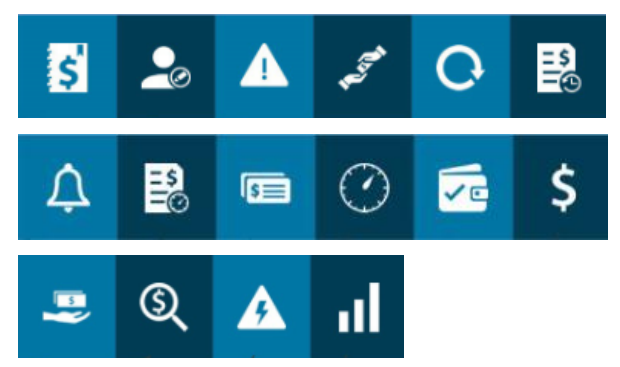

These quick links are for the following:

- $\vert$  S $\vert$  Account Ledger: Clicking this icon takes you directly to the Account Ledger page.  $\bullet$  Account Profile: Clicking this icon takes you directly to the Account Profile page. Alerts & Reminders: Clicking this icon takes you directly to the Alerts & Reminders page. Arrangements: Clicking this icon takes you directly to the Arrangements page. Auto-Pay: Clicking this icon takes you directly to the Auto-Pay page. **Bill History: Clicking this icon takes you directly to the Bill History page.** Ц E-Notifications: Clicking this icon takes you directly to the E-Notifications page.  $\frac{1}{25}$ <br> $\frac{1}{20}$  Estimate Bill: Clicking this icon takes you directly to the Estimate Bill page. 医 Levelized Bill: Clicking this icon takes you directly to the Levelized Bill page. Meter Reading: Clicking this icon takes you directly to the Meter Reading page.  $\sqrt{c}$  One-time Scheduled Payment: Clicking this icon takes you directly to the One-time Scheduled Payment page.  $\varsigma$  Payment: Clicking this icon takes you directly to the Payment page.
	-
	- $\overline{\mathbf{B}}$  Payment Arrangement: Clicking this icon takes you directly to the Payment Arrangement page.
		- $\circledS$

Payment History: Clicking this icon takes you directly to the Payment History page.

 $\boldsymbol{P}$ Report an Outage: Clicking this icon takes you directly to the Report an Outage page. **THE USAGE GRAPHS:** Clicking this icon takes you directly to the Usage Graphs page.

In the following three images, you can see what each of these icons is called. Depending on which one of these icons you select, the relevant page displays.

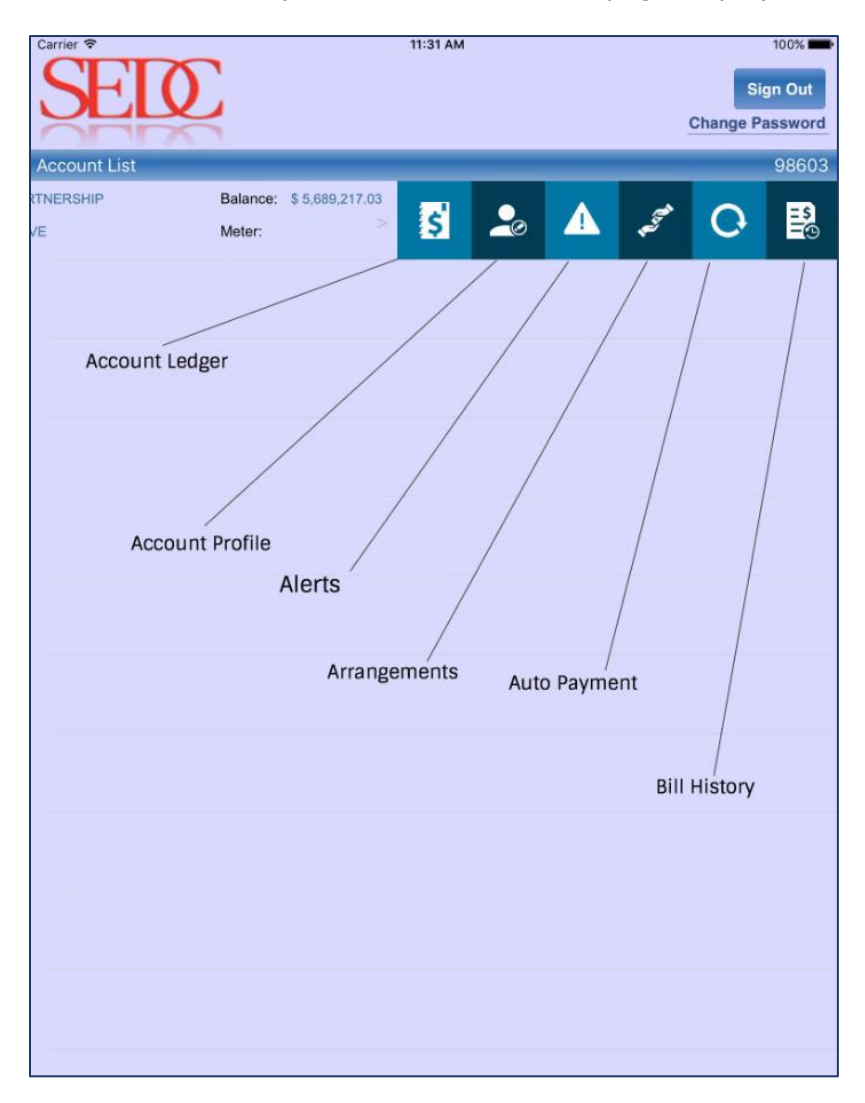

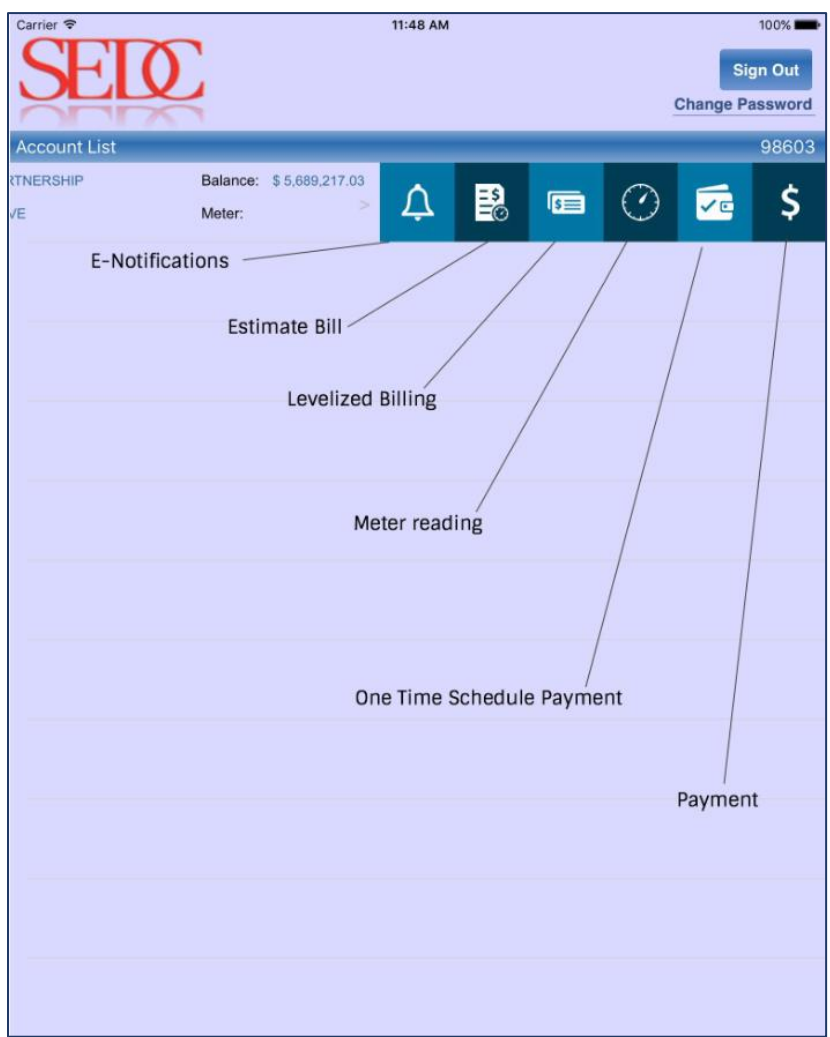

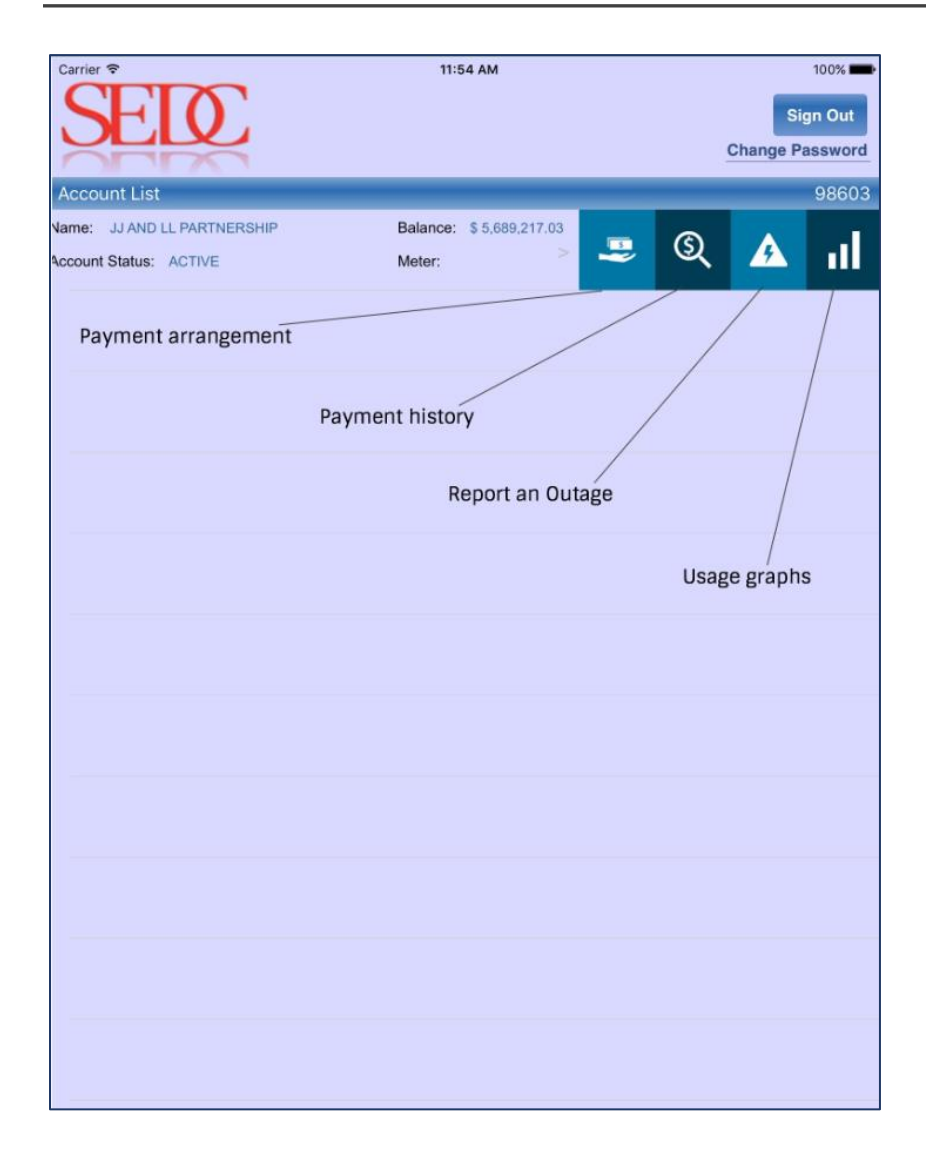

## <span id="page-11-0"></span>Exploring Various Options of Smart Apps

Smart Apps allows you to perform a variety of tasks right from your smart device. Whether it is your smart phone or your tablet, you can make use of various features of Smart Apps.

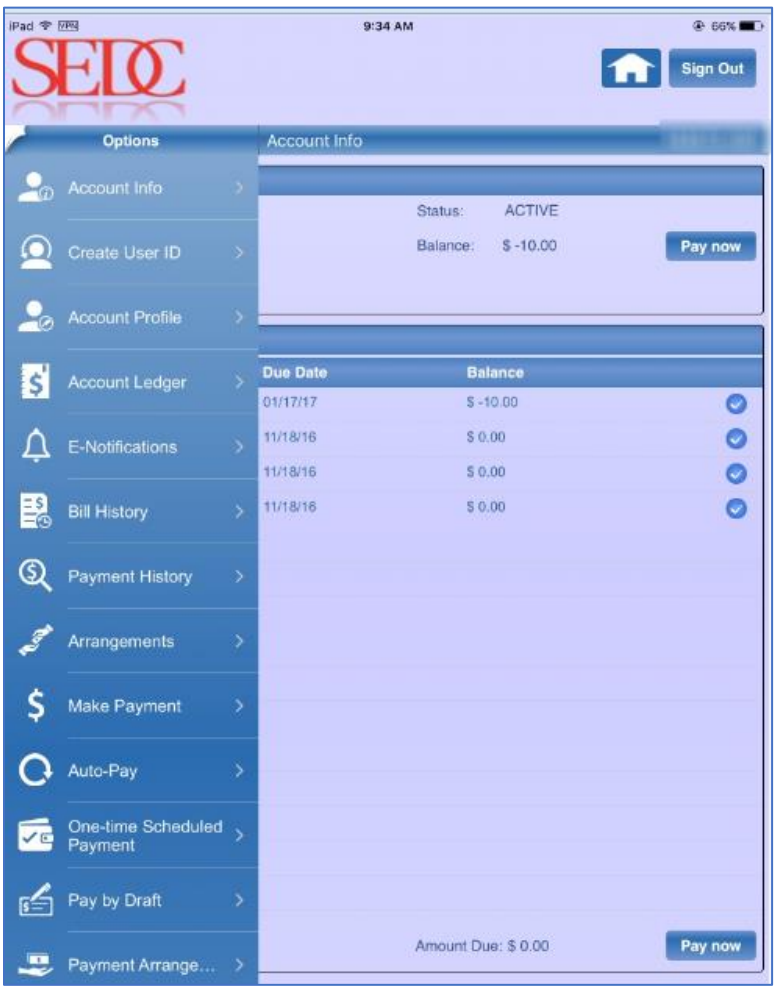

At the bottom of the page, you can find shortcuts icons to different pages in Smart Apps.

**Account:** Clicking this icon opens the Account Info page, as shown above.

**Location:** Clicking the icon opens the Location page.

**Info:** Clicking this option opens the Account Info page.

**Outage Map:** Clicking this icon opens the Outage Map page.

**Home Page:** Clicking this icon opens the Home page of Smart Apps.

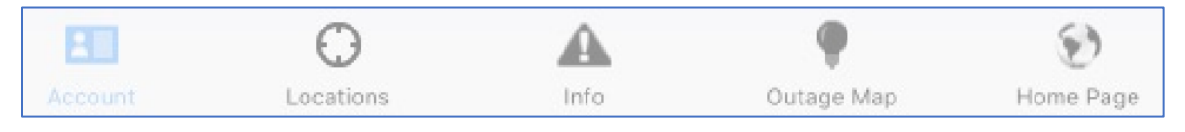

This section contains information and processes on the following:

- [Viewing Your Account Info](#page-13-0)
- [Creating a User ID](#page-24-0)
- Viewing [your Account Profile](#page-25-0)
- Viewing your [Account Ledger](#page-28-0)
- Setting up [E-Notifications](#page-30-0)
- **[Viewing Bill History](#page-31-0)**
- [Viewing Payment History](#page-32-0)
- [Viewing Arrangements](#page-34-0)
- Making [Payments](#page-35-0)
- Setting up [Auto-Pay](#page-39-0)
- [Setting up One-time Scheduled Payment](#page-45-0)
- Paying [by Draft](#page-46-0)
- [Viewing Payment Arrangement](#page-51-0)
- [Viewing Usage Graphs](#page-53-0)
- **[Configuring Alerts and Reminders](#page-55-0)**
- [Reporting an Outage](#page-59-0)
- [Viewing your Meter Reading](#page-63-0)
- [Estimating a Bill](#page-65-0)
- **•** Using [Levelized Bill](#page-66-0)

**Note:** From the Smart Apps Config screen, you can enable or disable certain Smart Apps features depending on whether or not you would like to view them on your Smart Apps device. Please refer to the Smart Apps Config User Guide for more information.

## <span id="page-13-0"></span>Viewing Your Account Info

The Account Info page allows you to view individualized information of an account. You can access this page by clicking the account number link on the **Account List** page.

To access the Account Info page, click the **Acct No** link for the account you would like to view more information on.

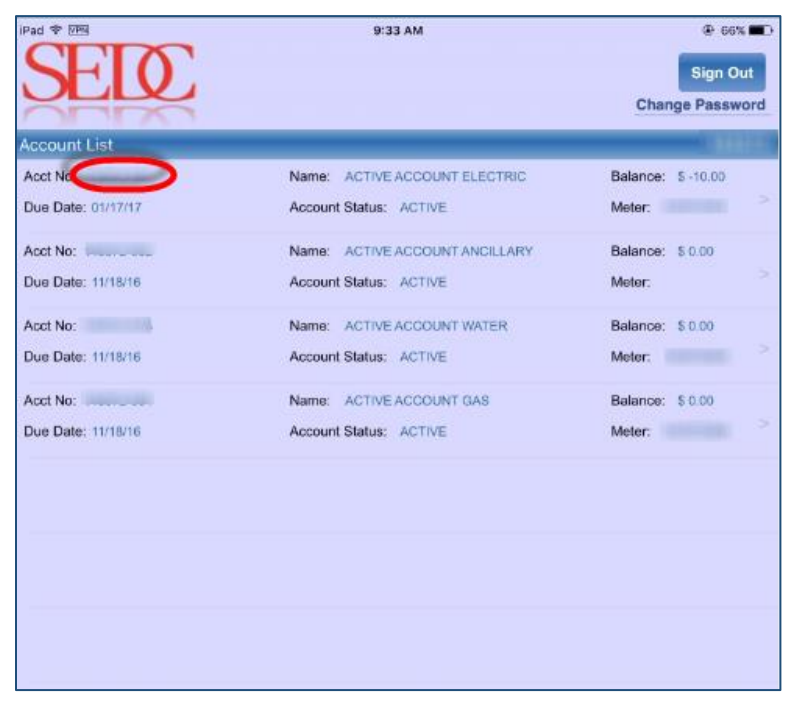

The Account Info page displays your account details along with a list of all the associated accounts.

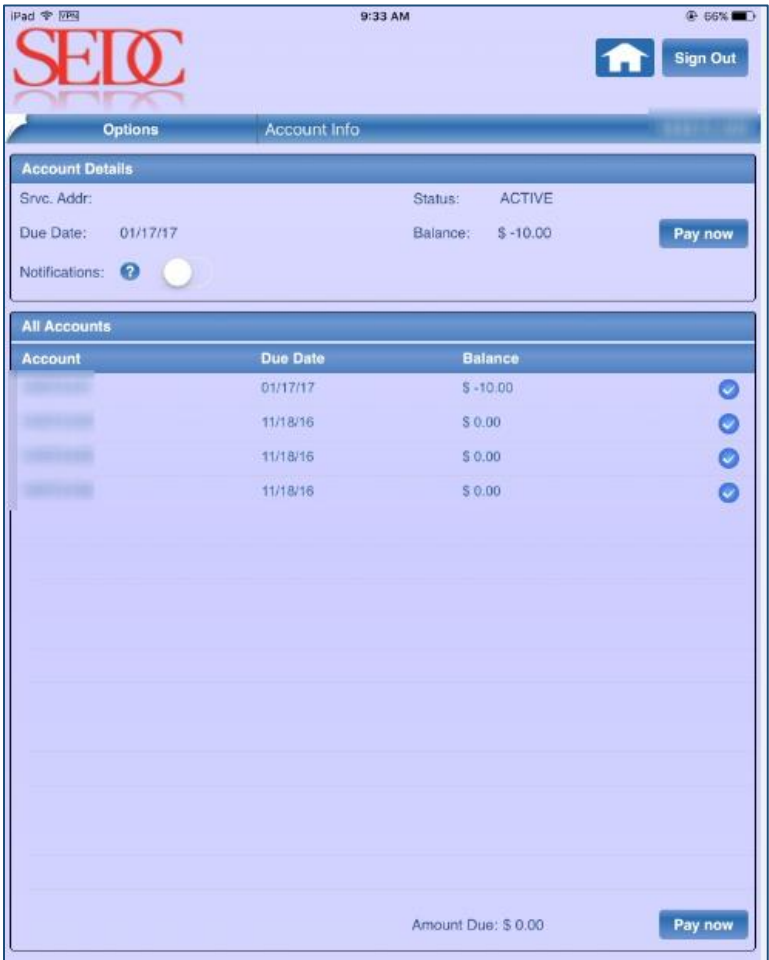

#### <span id="page-15-0"></span>**Making a Payment**

The Account Info page also allows you to make a payment for the balance due on your account. To make a payment from the Account Info page:

- 1. Access the Account Info page as described in the [Viewing your Account Info](#page-13-0) page.
- 2. Select the account you would like to make a payment on.

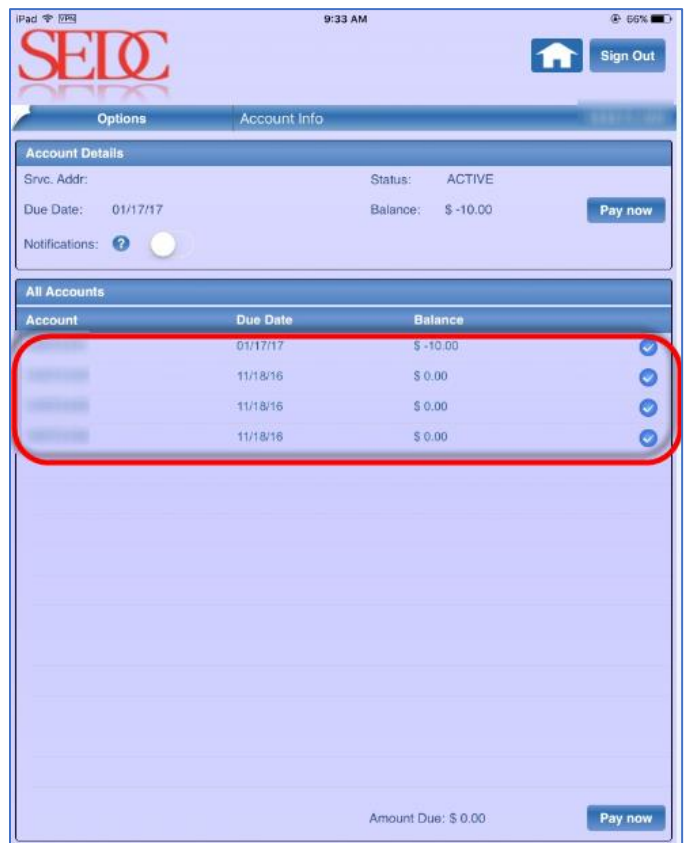

9:33 AM  $@66\%$ Pad  $\Phi$  [PR]  $\sigma$ Sign Out Account Info Srvc. Addr: ACTIVE Status: Due Date: 01/17/17 Balance: \$-10.00 Pay now Notifications: All Accounts Balance Due Date Account  $\circ \circ$ 01/17/17  $S - 10.00$ 11/18/16  $$0.00$ 11/18/16  $$0.00$ 11/18/16  $$0.00$  $\bullet$ Pay now Amount Due: \$ 0.00

The account details of the account you select display in the Account Details section.

3. Click **Pay Now**.

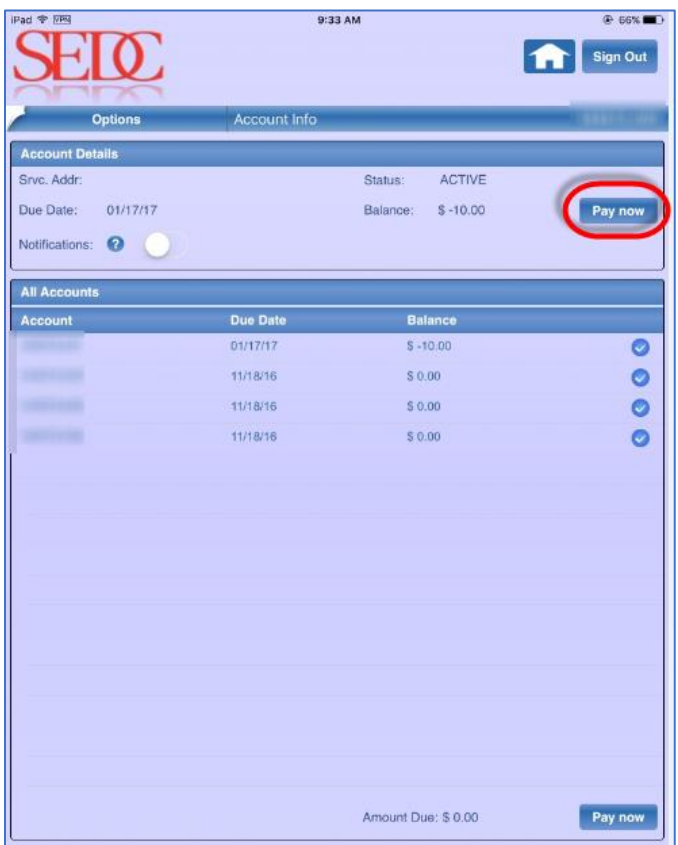

**Note:** You can turn the Notifications toggle on or off, depending on whether or not you would like to receive notifications.

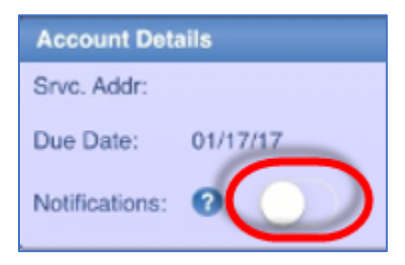

The Payment page displays the Account Details and Payment Method sections.

- Account: It displays the account number.
- Balance: It displays the balance amount.
- Share Amt: It displ**a**ys the contributions being paid towards project share. For example, if you signed up for an amount of \$5 towards project share and your bill amount is \$20, then \$5 gets applied as shared amount to your bill and the total amount you need to pay becomes \$25.

**Note:** The Share Amt feature is displayed on single, multiple, and invoice accounts.

Payment Amount: It displays the total amount that you need to pay.

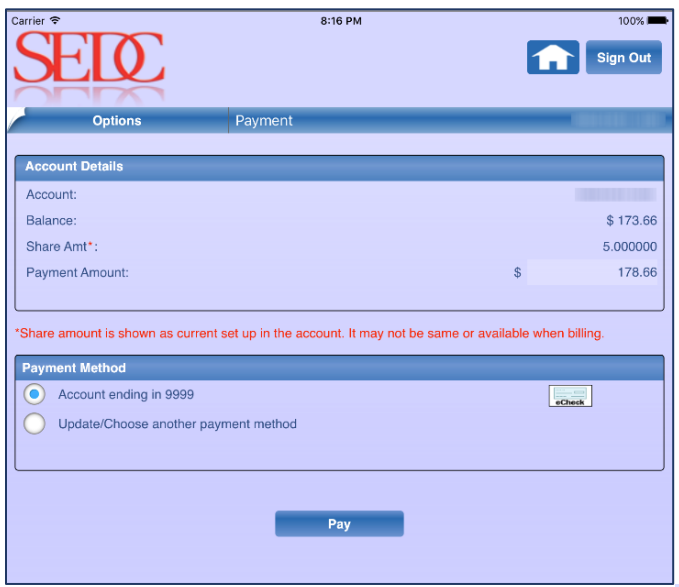

4. Select your **Payment Method** and click **Pay**. You can either select your saved account or choose another payment method.

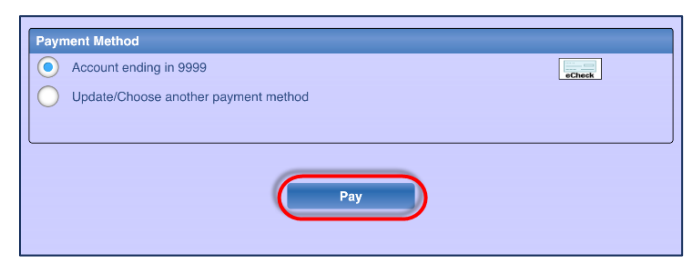

If you selected the Update/Choose another payment method check box earlier, the Payment Profile page displays.

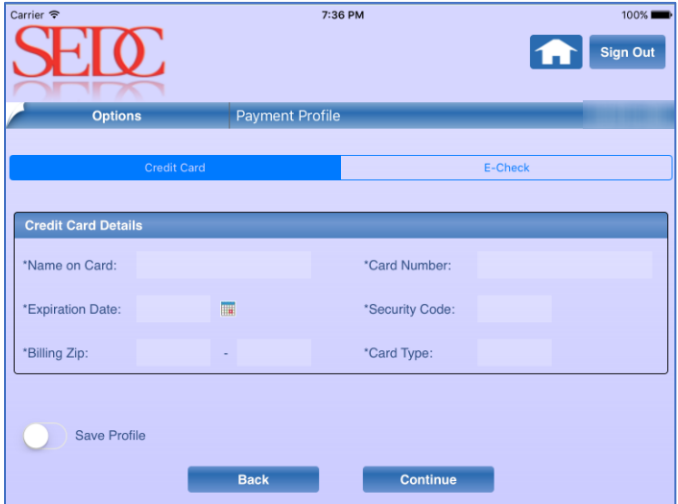

5. Select your payment method and enter payment details as necessary. You can choose from **Credit Card** or **E-Check**. Enter your Credit Card or E-Check details and click **Continue**.

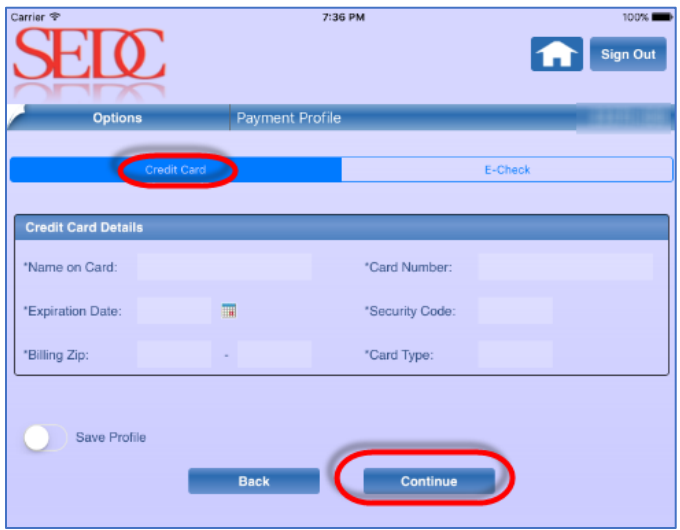

6. Verify your payment details and click **Confirm** to confirm your payment.

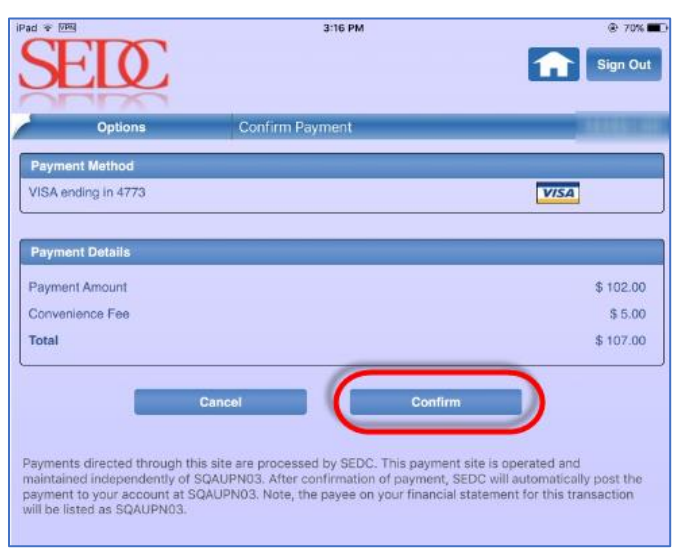

7. Click **Done** after viewing your Payment Receipt.

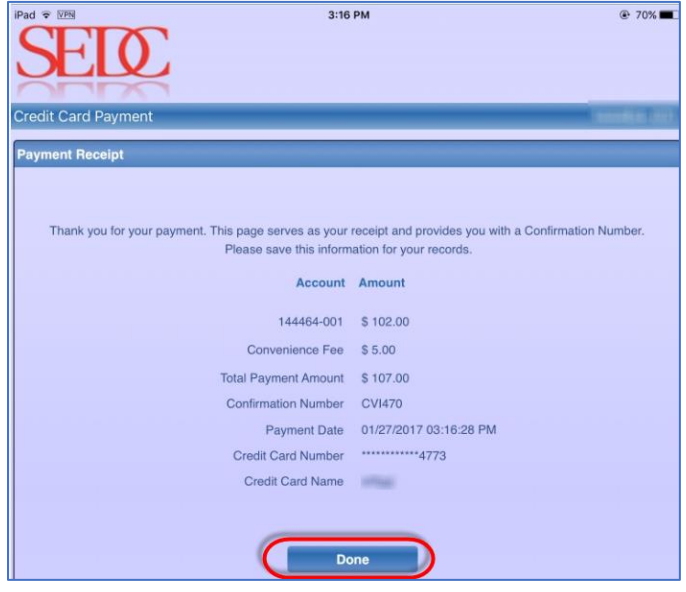

#### <span id="page-20-0"></span>**Paying your Invoice**

If you have an invoice or a list of invoices on your account, then you can access them from the Account Info page. The Account Info page allows you to select your invoice and then make a payment. To pay your invoice:

1. Select **Account Info** from the Options menu.

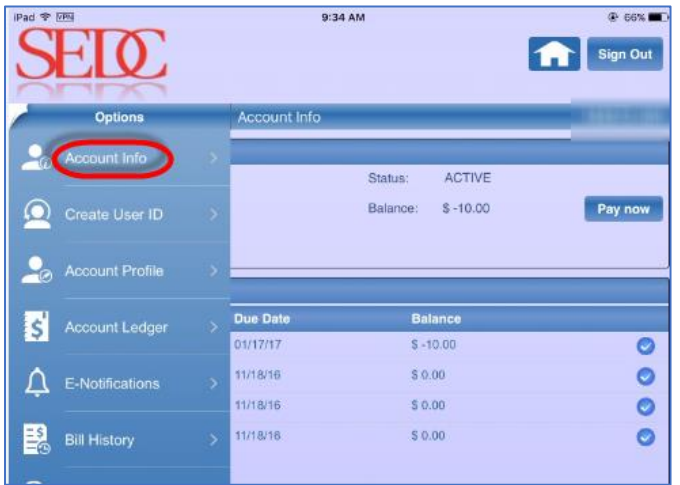

2. Select the **Invoices** tab.

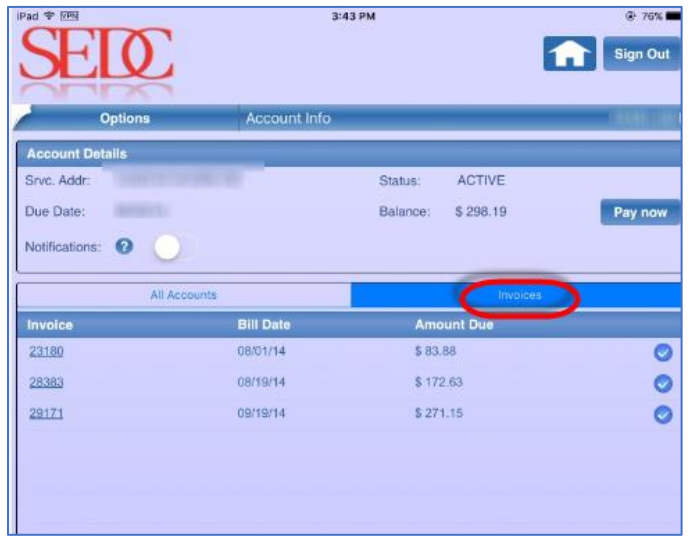

3. Click the **Invoice** Number link to view details of the invoice.

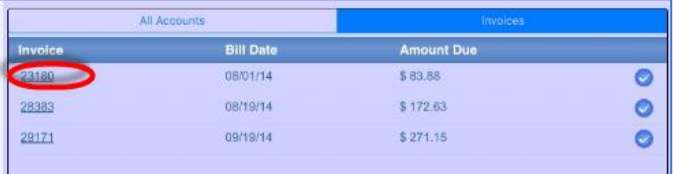

4. Review your invoice details and click **Close** to return to the Invoice page.

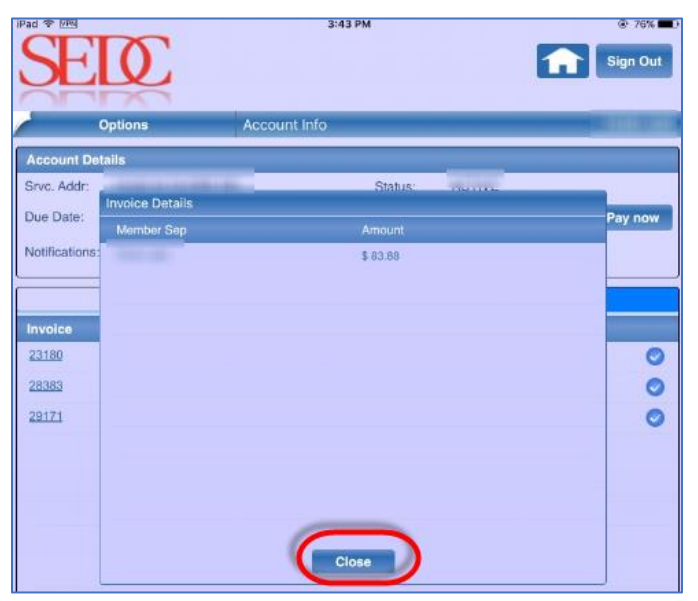

5. Select the invoice for which you would like to make the payment.

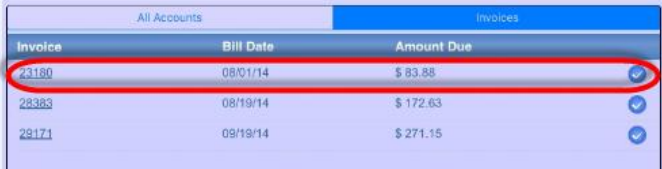

6. Click **Pay Now**.

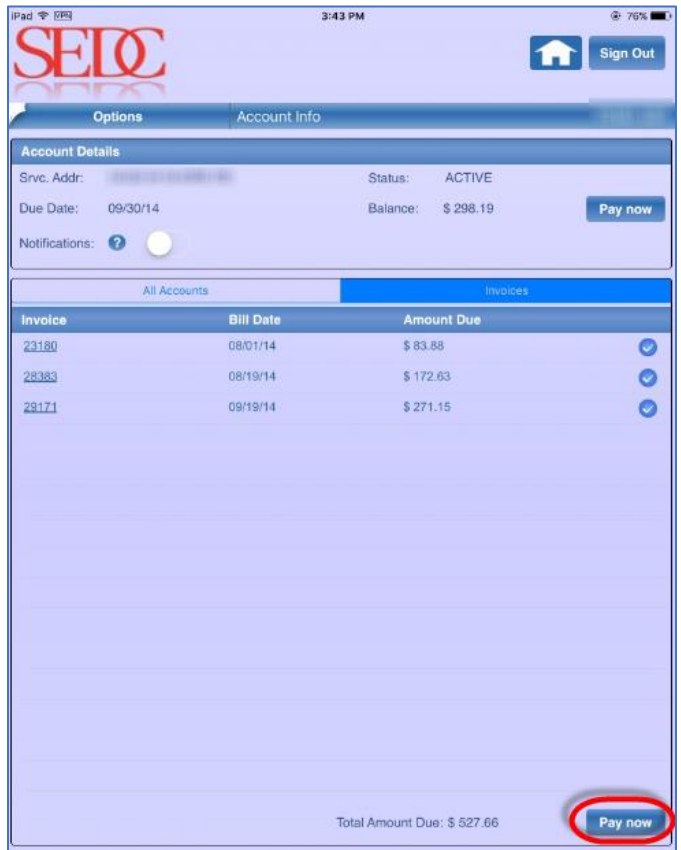

7. Follow the payment procedure as described in the [Making a Payment](#page-15-0) section.

## <span id="page-24-0"></span>Creating a User ID

The **Create User ID** page allows you to create a user ID. To create a user ID:

1. Select **Create User ID** from the Options menu.

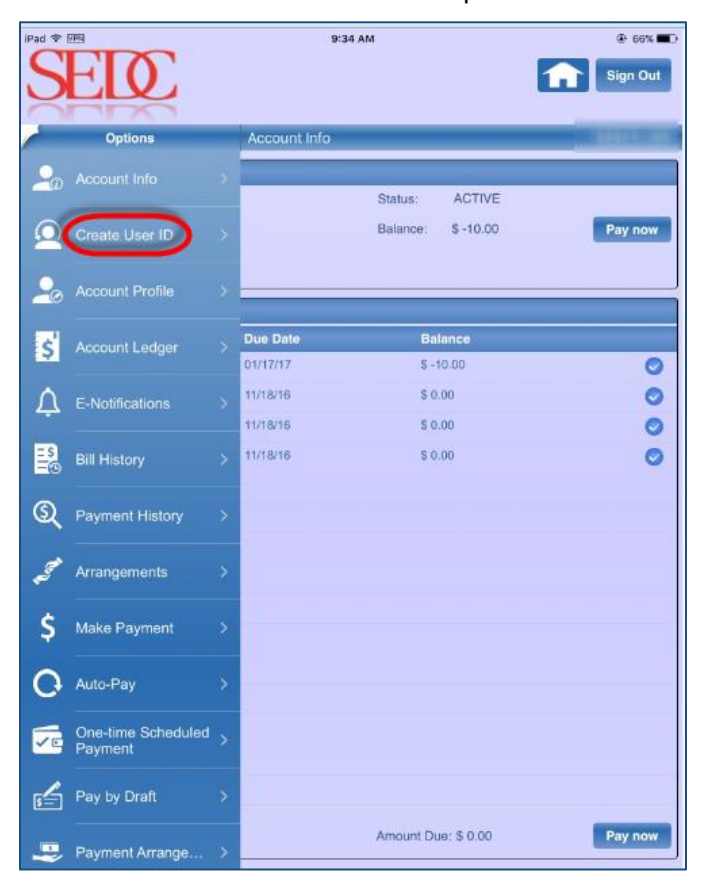

The Create User ID page displays.

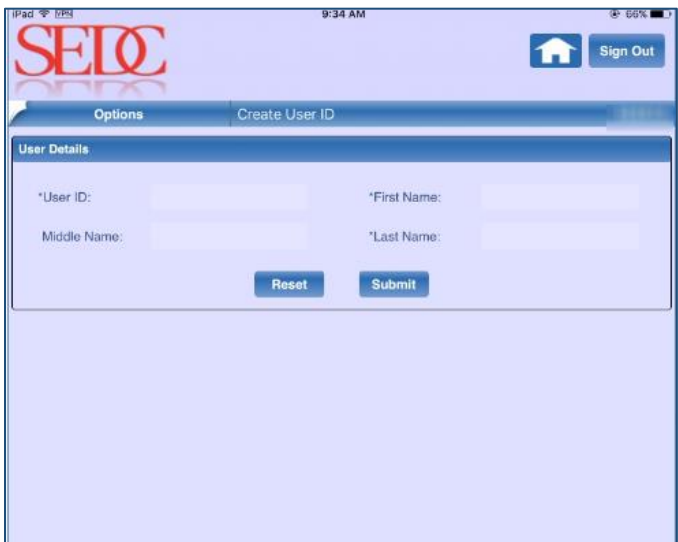

- 2. Enter your **User ID**.
- 3. Enter your **First Name**.
- 4. Enter your **Last Name**.

**Note**: Entering your middle name is optional.

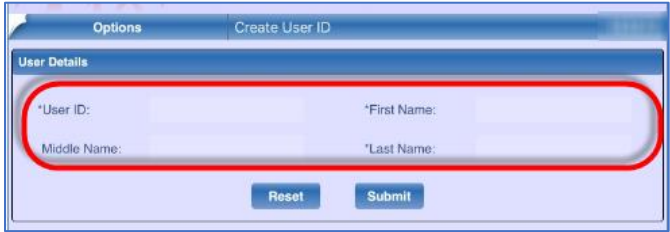

5. Click **Submit** to finish creating the user ID.

**Note:** You can reset the Create User ID page by clicking Reset.

### <span id="page-25-0"></span>Viewing Your Account Profile

The Account Profile page allows you to view and edit your account profile detail. To view your account profile, select **Account Profile** from the Options menu.

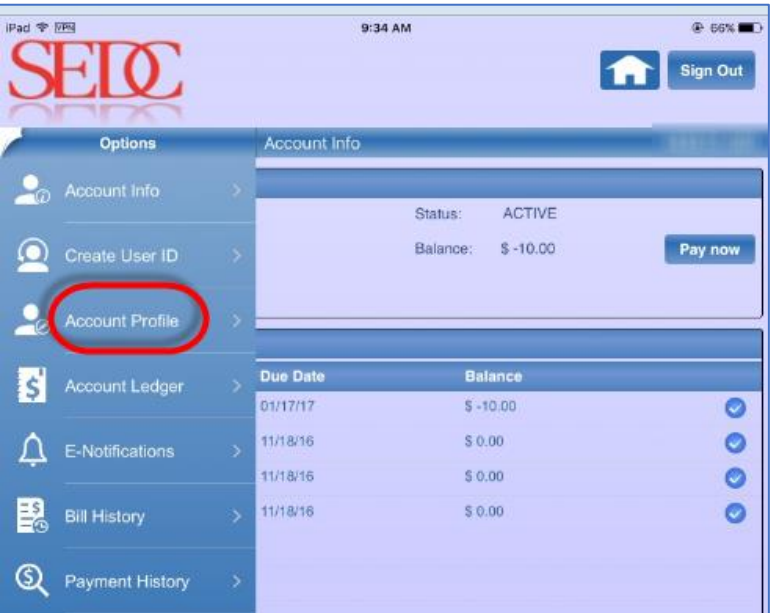

The Account Profile page displays.

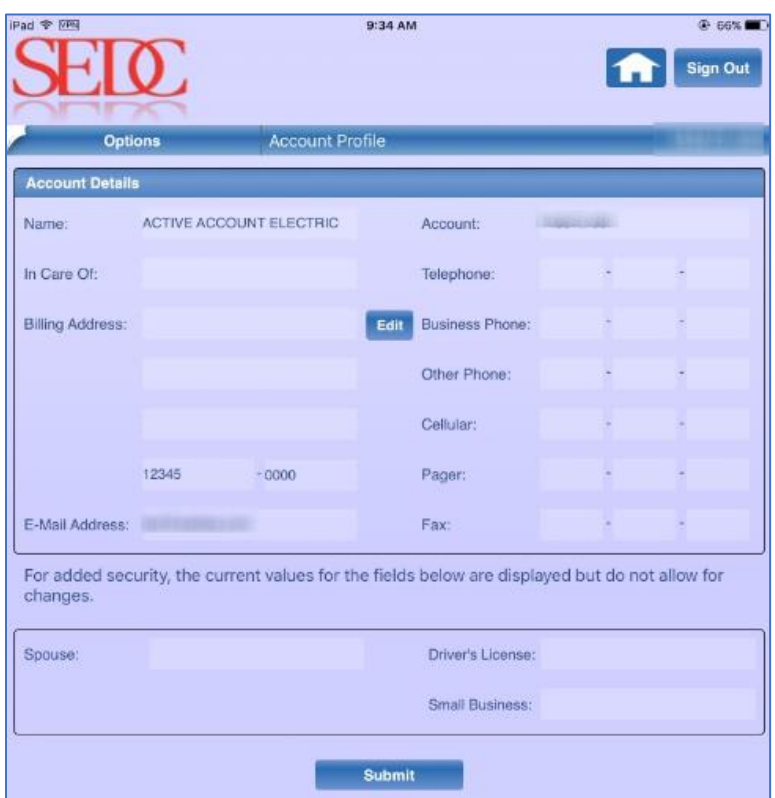

The top section displays the account details and is editable while the bottom section displays confidential information and cannot be modified due to security reasons.

#### <span id="page-26-0"></span>**Editing Account Details**

You can also edit your account details using the Edit button on the Account Profile page.

To edit account details:

1. Select **Account Profile** from the Options menu.

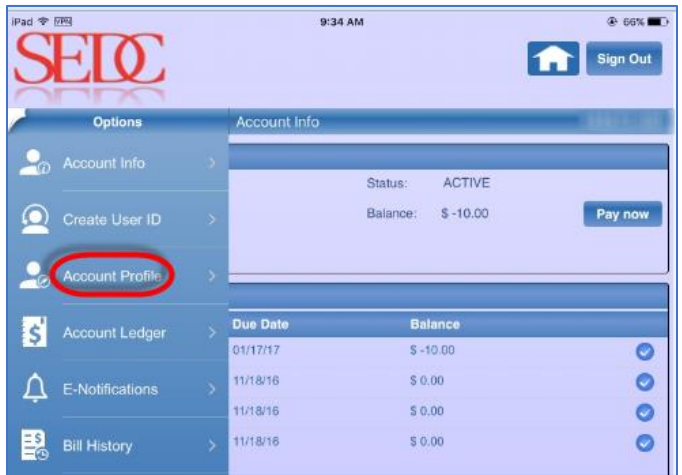

2. Click **Edit**.

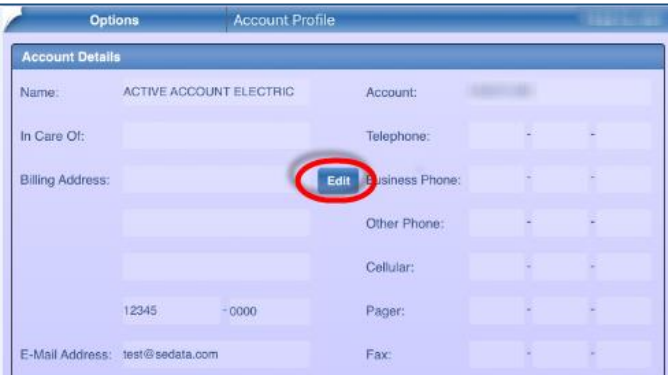

3. Change the details as necessary and click **Submit** to save the changes.

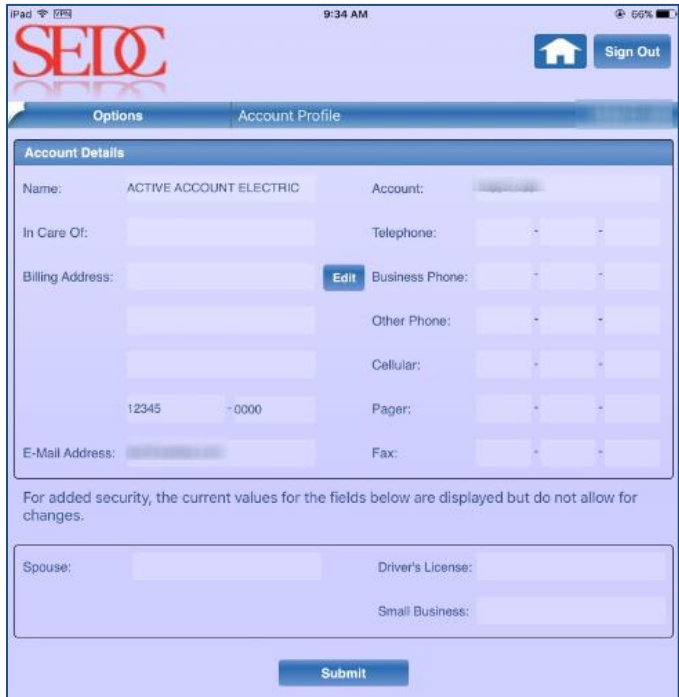

**Note:** The details at the bottom section of the page cannot be edited due to security reasons.

## <span id="page-28-0"></span>Viewing Your Account Ledger

The **Account Ledger** page allows you to view your Account Ledger details. Using this page, you can easily search for account ledger details for a specific month. To open the Account Ledger page:

1. Select **Account Ledger** from the Options menu.

| iPad $\Phi$ iPM |                                  |                          |                     | 9:34 AM                  | <b>⊕ 66%■</b><br><b>Sign Out</b> |
|-----------------|----------------------------------|--------------------------|---------------------|--------------------------|----------------------------------|
|                 | <b>Options</b>                   |                          | <b>Account Info</b> |                          |                                  |
|                 | Account Info                     |                          |                     | <b>ACTIVE</b><br>Status: |                                  |
|                 | Create User ID                   | ×                        |                     | Balance:<br>$$ -10.00$   | Pay now                          |
|                 | <b>Account Profile</b>           | ×.                       |                     |                          |                                  |
| S               | Account Ledger                   | ٠                        | <b>Due Date</b>     | <b>Balance</b>           |                                  |
|                 |                                  |                          | 01/17/17            | $S - 10.00$              |                                  |
| Л               | E-Notifications<br>$\rightarrow$ |                          | 11/18/16            | \$0.00                   | $\bullet$                        |
|                 |                                  |                          | 11/18/16            | \$0.00                   |                                  |
| 毘               | <b>Bill History</b>              | $\rightarrow$            | 11/18/16            | \$0.00                   | ø                                |
| ග               | <b>Payment History</b>           | $\overline{\phantom{1}}$ |                     |                          |                                  |

The Account Ledger page displays.

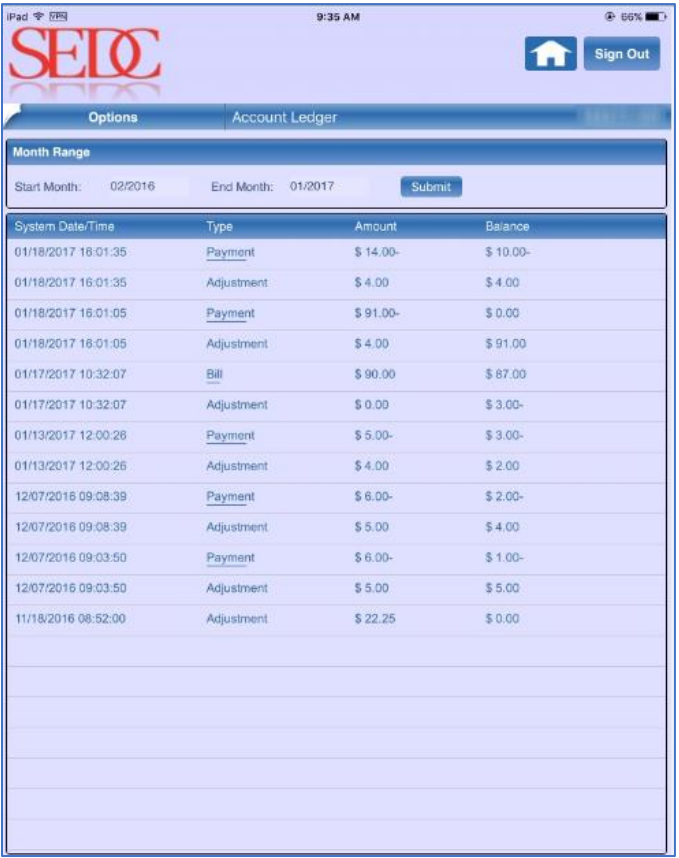

2. Enter the **Start Month** for looking up your Account Ledger details.

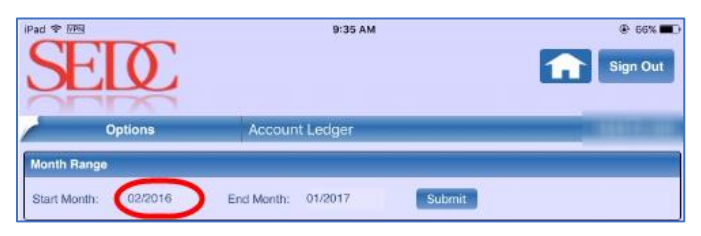

3. Enter the **End Month** for looking up your Account Ledger details.

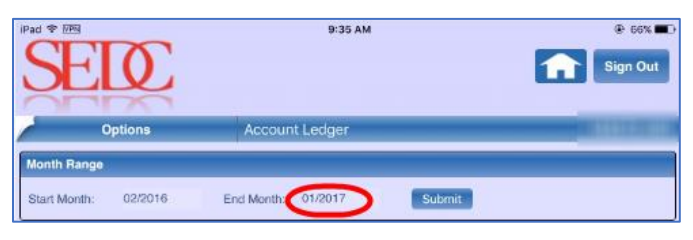

4. Click **Submit**.

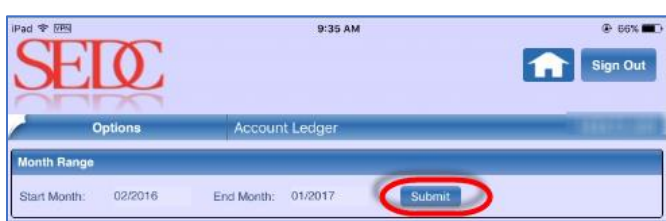

The bottom section of the page displays the account ledger details based on your search criteria. You can view a detailed report of your account including date and time of activity, type of activity, transaction amount, and the remaining balance on the account.

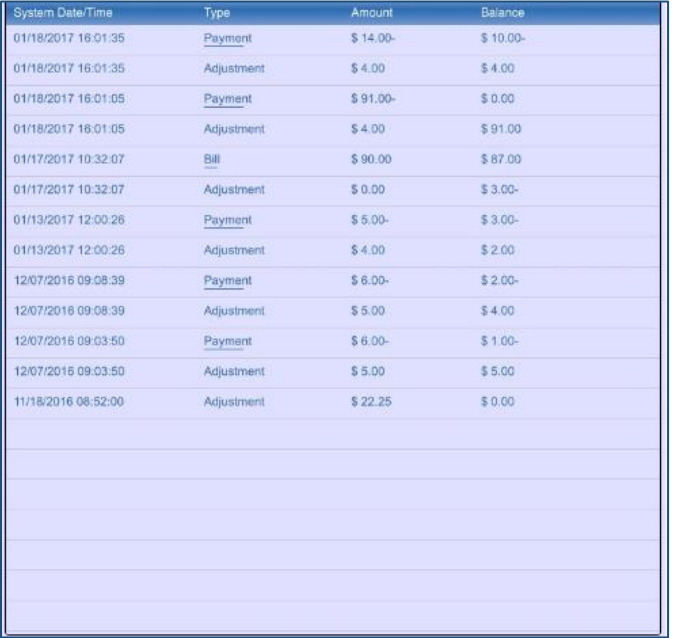

### <span id="page-30-0"></span>Setting up E-Notifications

Smart Apps has another special feature that allows you to receive important notifications on your account. Using the **E-Notifications** option, you can turn on and turn off notifications as per your business requirements. To enable E-Notifications:

1. Select **E-Notifications** from the Options menu.

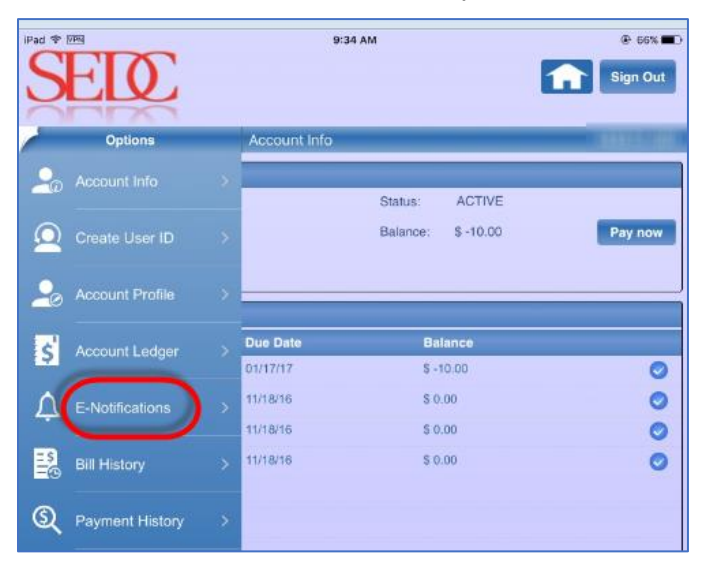

The E-Notifications page displays. By default, the E-Bill tab is selected.

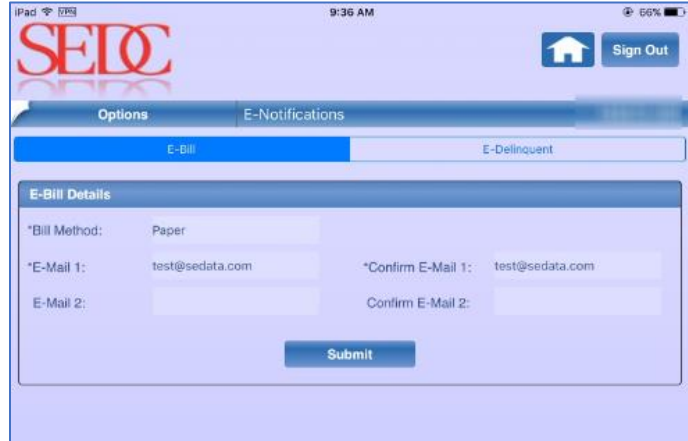

2. Enter your **E-Bill** details and click **Submit**.

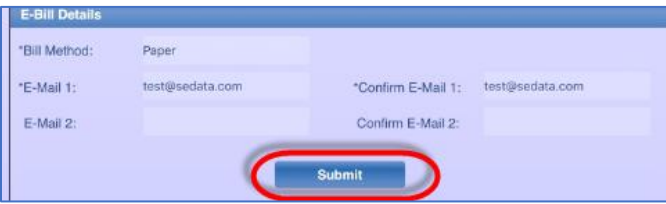

**Note:** Bill Method, E-Mail 1, and Confirm E-Mail 1 are required fields. They cannot be left blank.

3. Click the **E-Delinquent** tab.

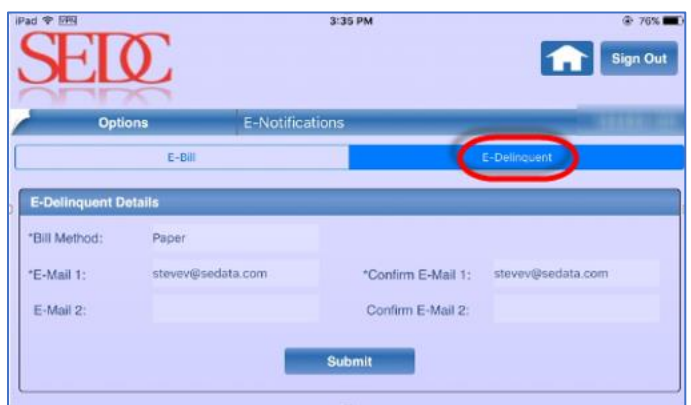

4. Enter your **E-Delinquent** details and click **Submit**.

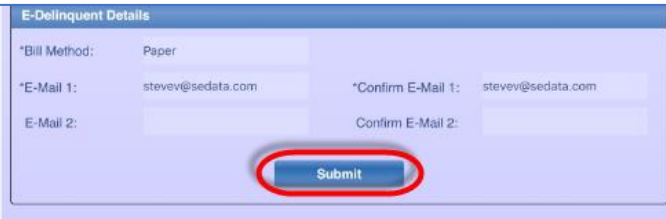

**Note:** Bill Method, E-Mail 1, and Confirm E-Mail 1 are required fields. They cannot be left blank.

### <span id="page-31-0"></span>Viewing Bill History

The **Bill History** option allows you to view Bill History on the account. To view bill history on your account, select **Bill** History from the Options menu.

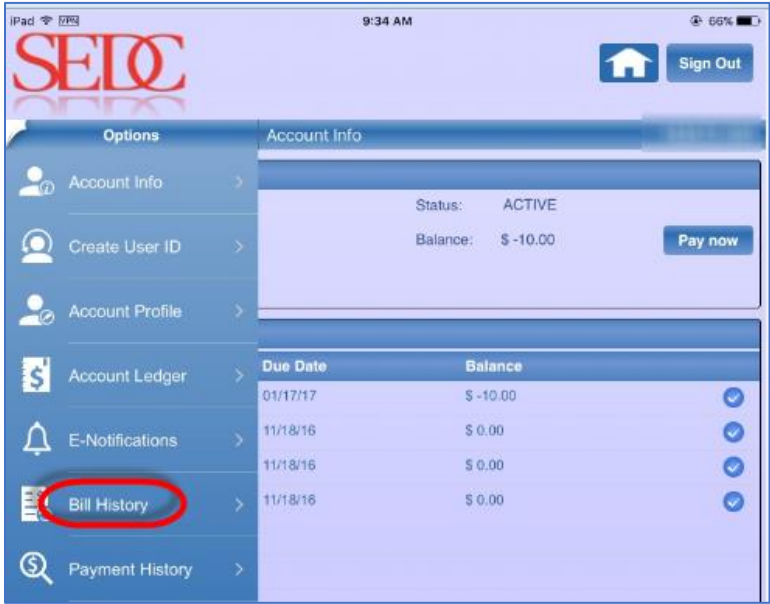

The Bill History page displays. It gives you a complete history of all your bills details including Billing Date, Due Date, and Balance.

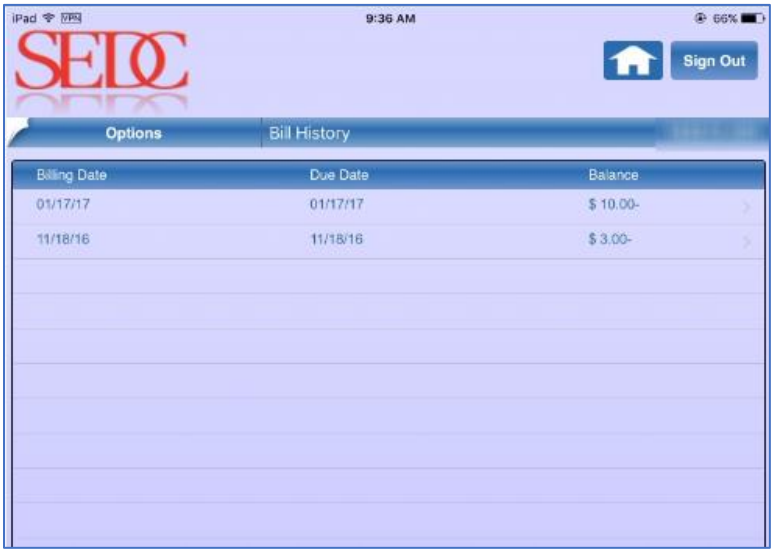

### <span id="page-32-0"></span>Viewing Payment History

The **Payment History** page allows you to view payment history of the account. To view your payment history, select **Payment History** from the Options menu.

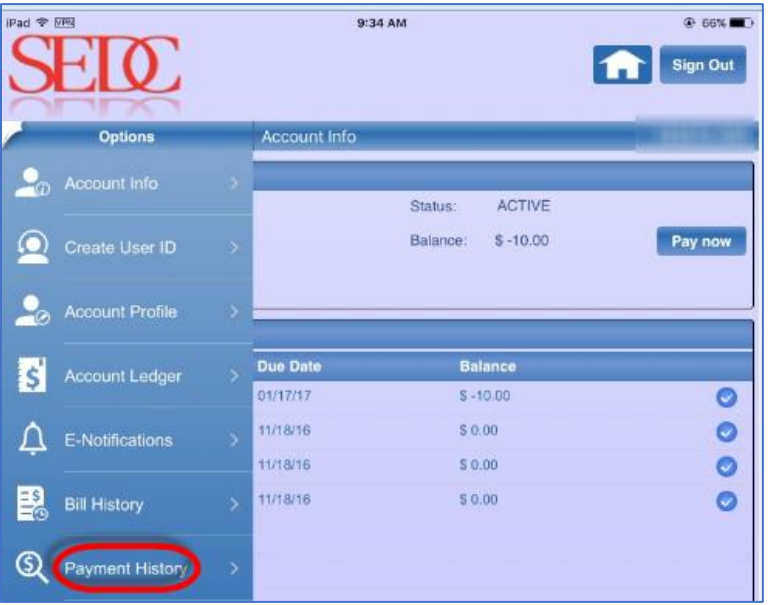

The Payment History page displays. It displays a complete history of payment details including Payment Date, Amount, and Approval Date.

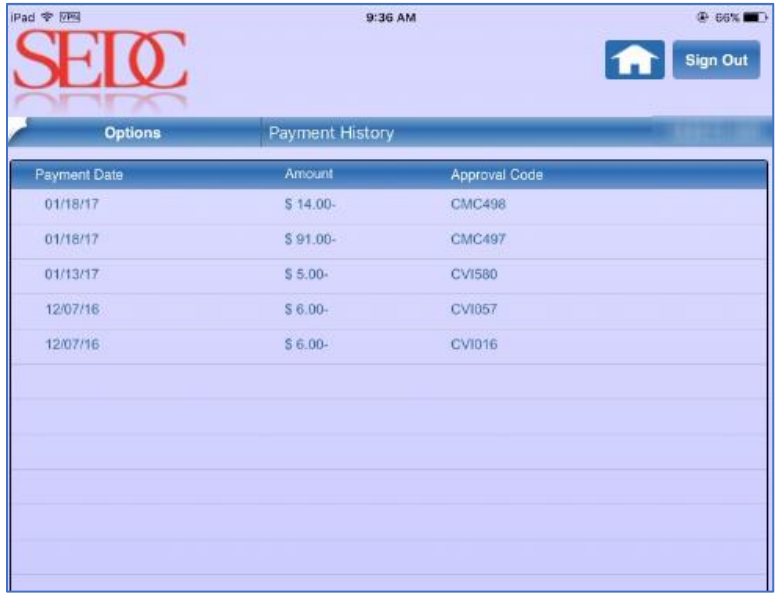

### <span id="page-34-0"></span>Viewing Arrangements

Smart Apps allows you to view all the arrangements on your account. To view your payment history, select **Arrangements** from the Options menu.

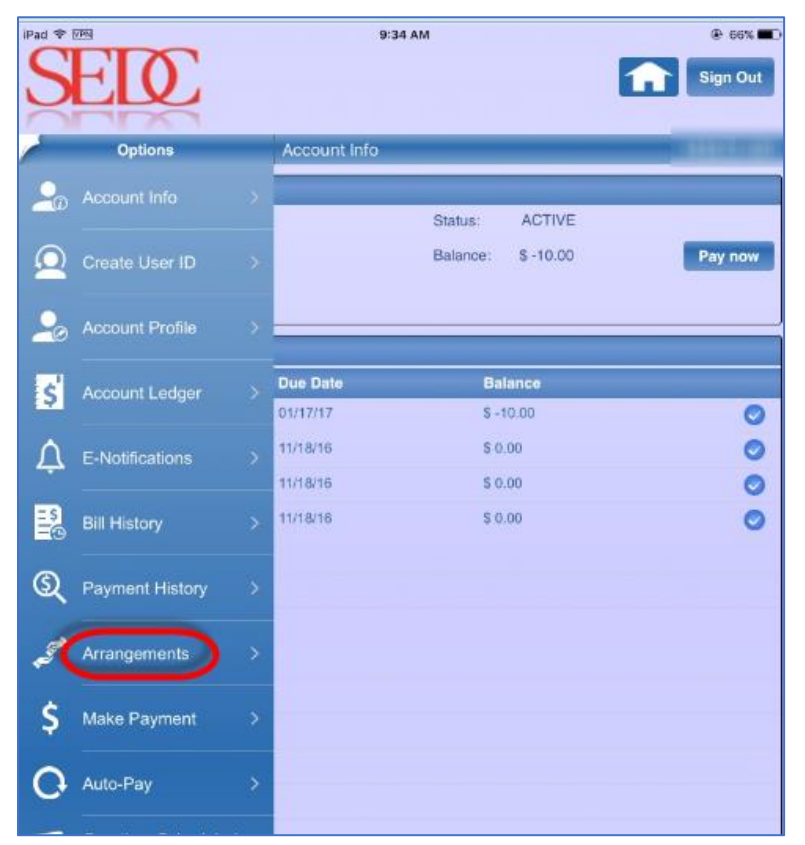

The Arrangements dialog displays a list of arrangements on the account including the arrangement number, the name of the person who created it, its status, original amount, payment amount, balance, installment, and due date.

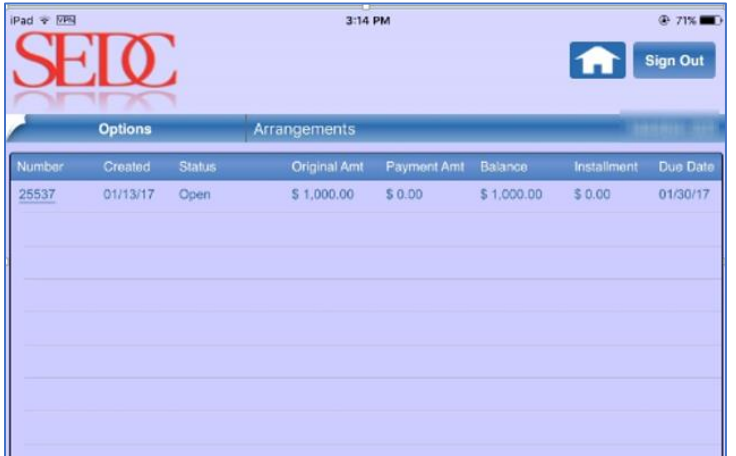

**Note:** In order to view the Arrangements page, the Arrangements option must be checked in the Smart Apps Config screen in UPN.

## <span id="page-35-0"></span>Making Payments

Using the **Make Payment** option in Smart Apps menu, you can make any payment that is due on your account. To make a payment:

1. Select **Make Payment** from the Options menu.

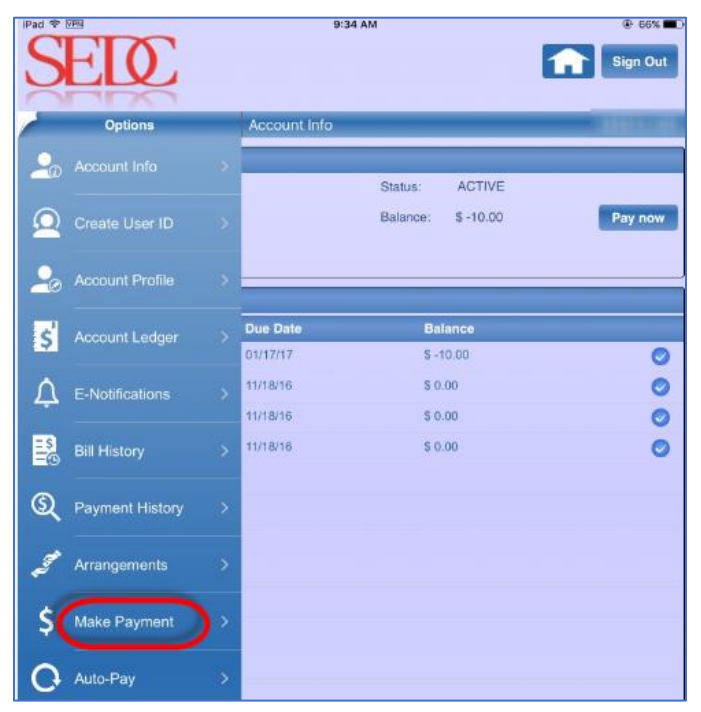

2. Follow the procedure as described in the [Making a Payment](#page-15-0) section.

#### <span id="page-36-0"></span>**Paying Early**

The **Pay Early** option allows you to make an early payment. This helps you to pay all your dues well in advance. To pay early:

- 1. Select the account on which you would like to make an early payment and access the Payment page as described in the [Making a Payment](#page-15-0) section.
- 2. Select your **Payment Method**. You can either select your saved account or choose another payment method.

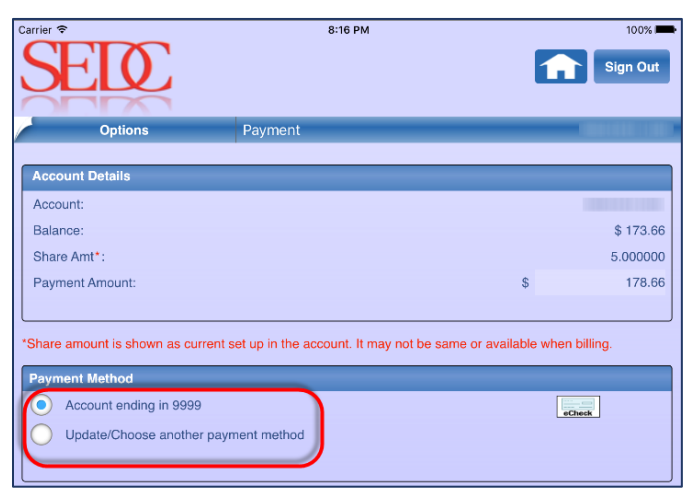

3. Click **Pay Early**.

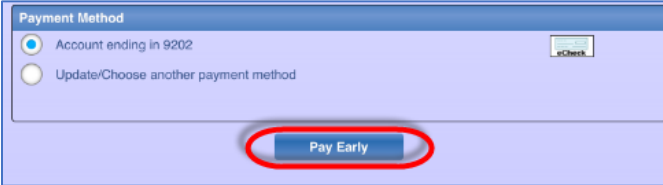

If you selected the Update/Choose another payment method check box earlier, the Payment Profile page displays.

4. Select your payment method and enter payment details as necessary. You can choose **Credit Card** or **E-Check**. Click **Continue**.

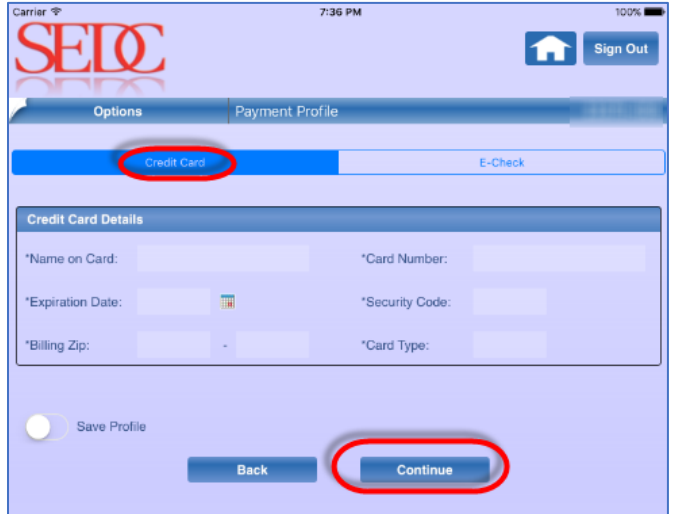

5. Verify your payment details and click **Confirm** to confirm your payment.

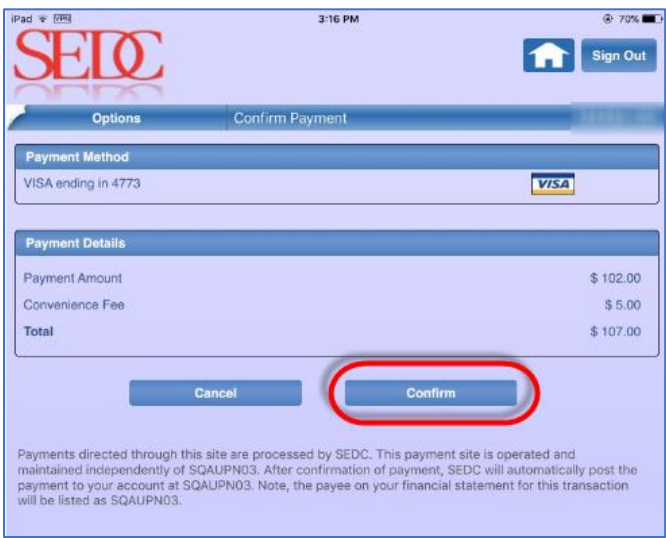

6. Click **Done** after viewing your Payment Receipt.

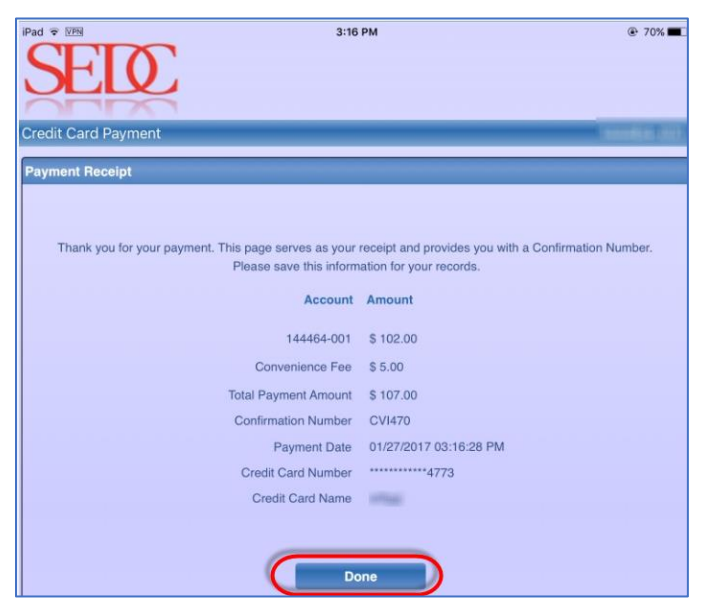

### <span id="page-39-0"></span>Setting up Auto-Pay

The **Auto-Pay** feature allows you to set up Auto-Pay on your account. This allows the application to set up automatic payment so that all your payments dues are completed automatically before the due date. There are two Auto-Pay methods that you can use.

- Using the Credit Card Method
- Using the E-Check Method

#### <span id="page-39-1"></span>**Using the Credit Card Method**

To set up auto pay using your Credit Card:

1. Select **Auto-Pay** from the Options menu.

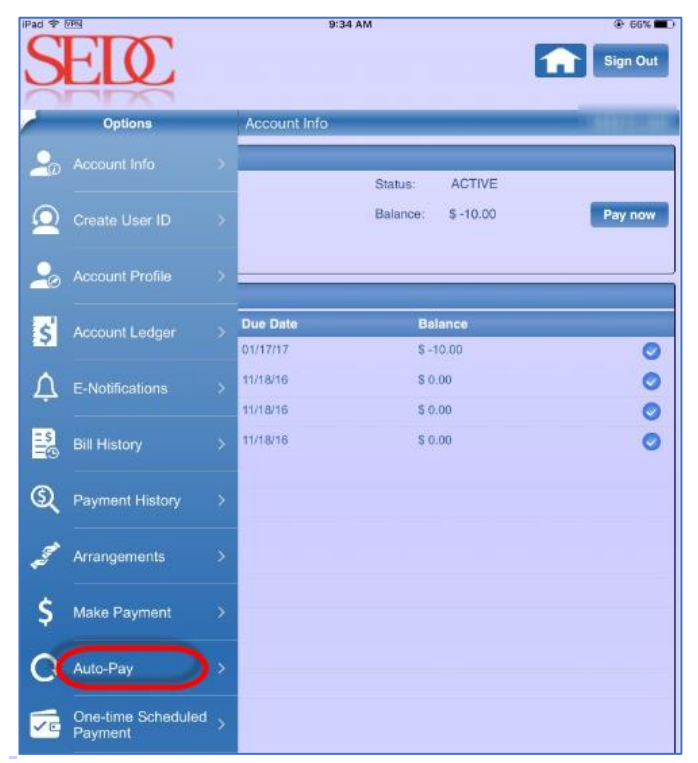

The Auto-Pay page displays. By default, the Credit Card tab is selected for you.

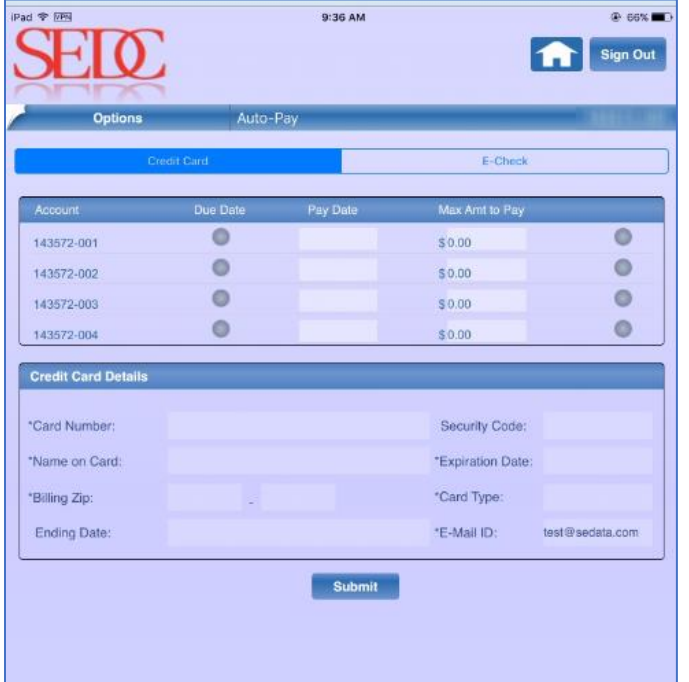

2. Select the account for which you would like to set up the Auto-Pay feature. You can set Auto-Pay for all the accounts.

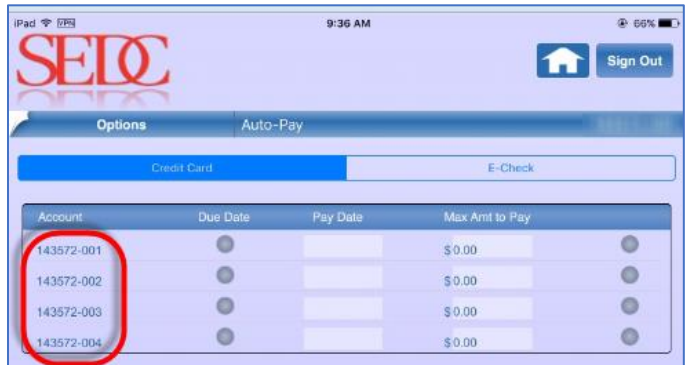

3. Enter the **Pay Date**. The Pay Date is the date on which you would like to have the amount paid for automatically.

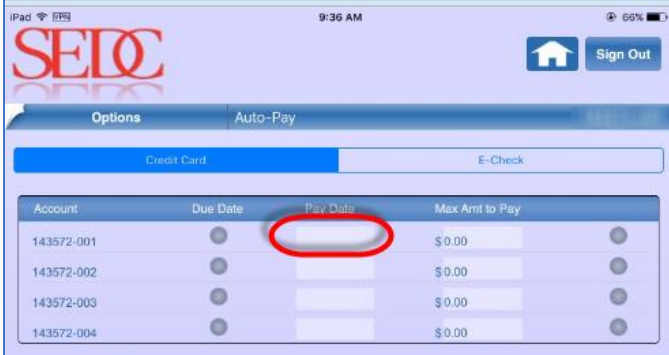

4. Enter the **Max Amt to Pay**. You need to enter the maximum amount you would like to pay on the account selected.

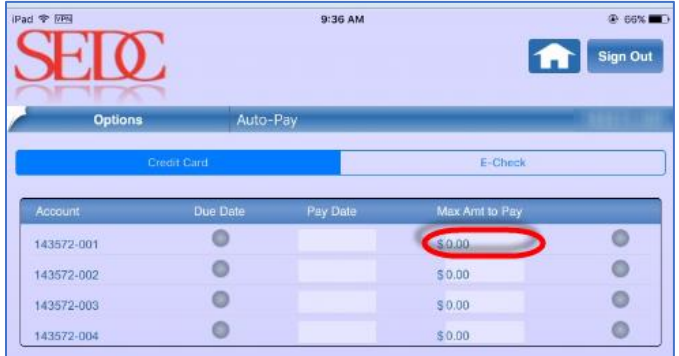

**Note**: Similarly, you can enter the Pay Date and Max Amt to Pay for other accounts as well.

5. Enter your **Credit Card Details** and click **Submit**.

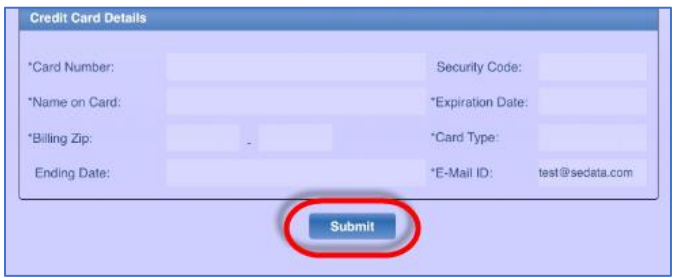

#### <span id="page-42-0"></span>**Using the E-Check Method**

The E-Check option allows you to set up Auto-Pay using the E-Check method. To set up auto-pay using E-Check:

1. Select **Auto-Pay** from the Options menu.

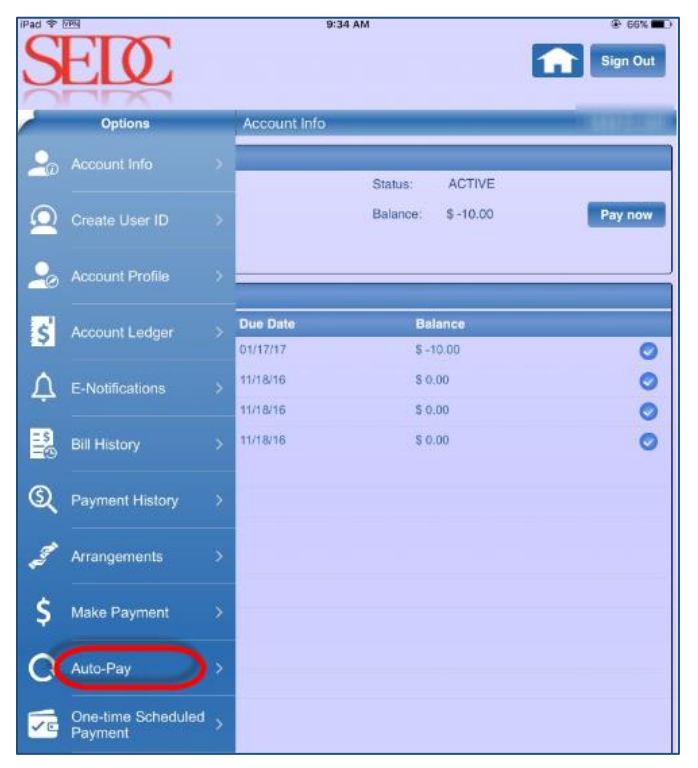

2. Select **E-Check**.

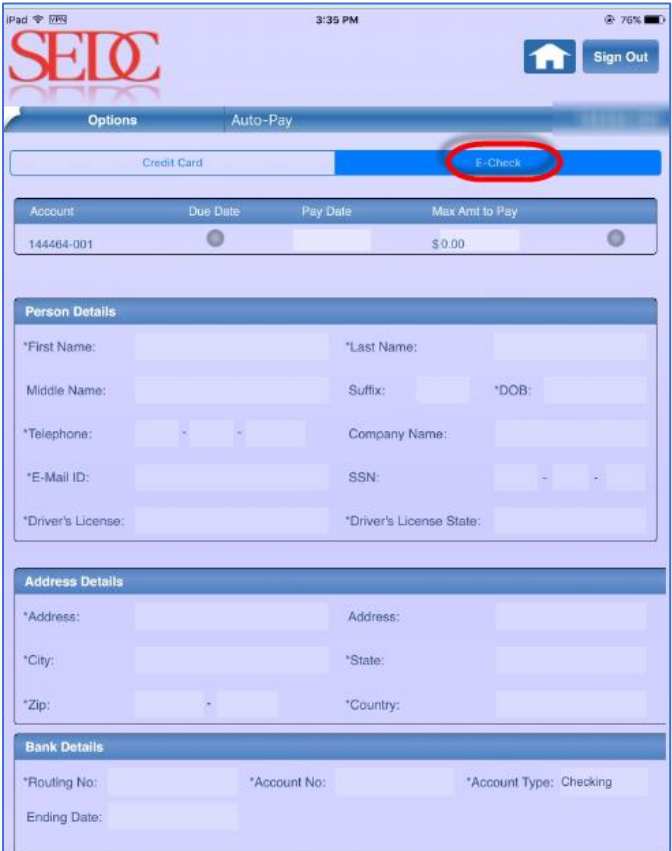

3. Select the account for which you would like to set up the Auto-Pay feature. You can set Auto-Pay for all the accounts. In this case, there is only one account.

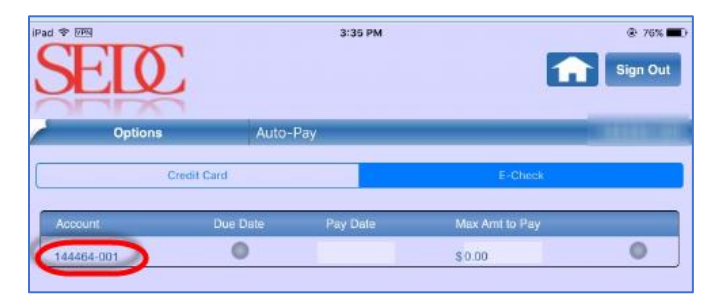

4. Enter the **Pay Date**. The Pay Date is the date on which you would like to have the amount paid for automatically.

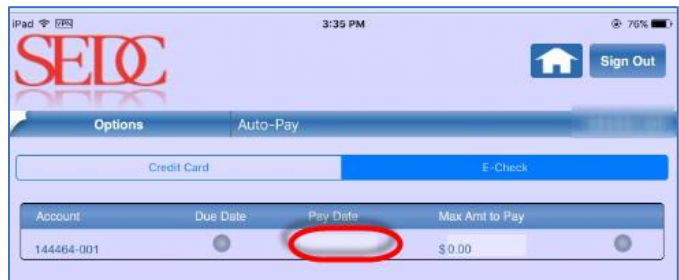

5. Enter the **Max Amt to Pay**. You need to enter the maximum amount you would like to pay on the account selected.

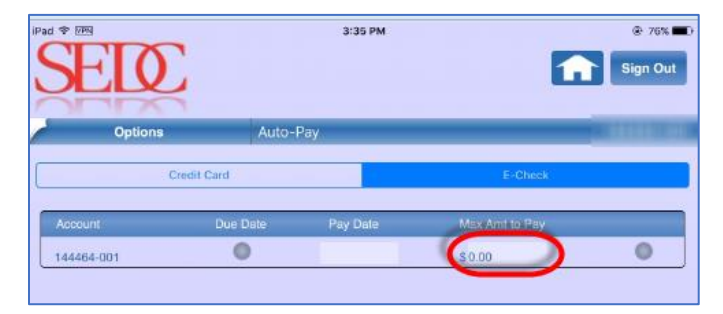

6. Enter your **Personal Details**.

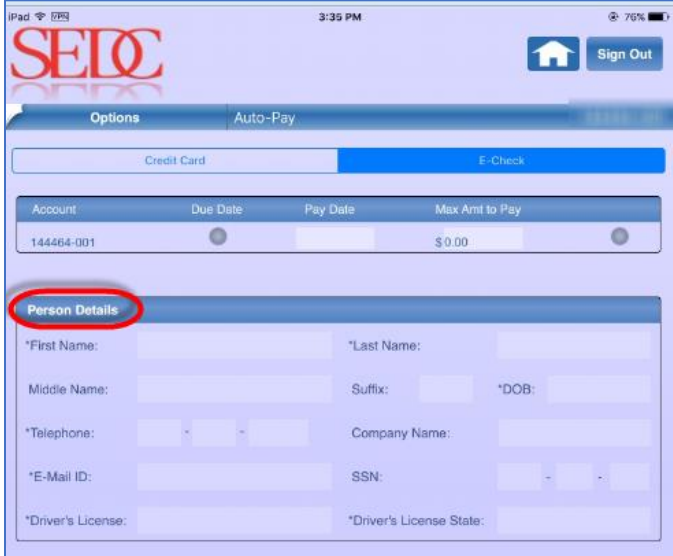

7. Enter your **Address Details** and **Bank Details**.

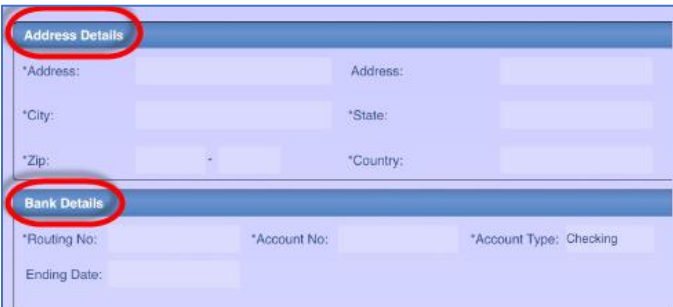

8. Click **Submit** to submit your details.

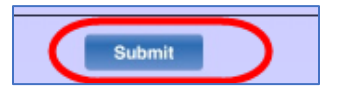

### <span id="page-45-0"></span>Setting up One-time Scheduled Payment

The **One-time Scheduled Payment** option allows you to schedule one-time payment on your account. Using this option, you can set the application to schedule one-time payment using either your credit card or e-check.

To set up One-time Scheduled Payment:

1. Select **One-time Scheduled Payment** from the Options menu.

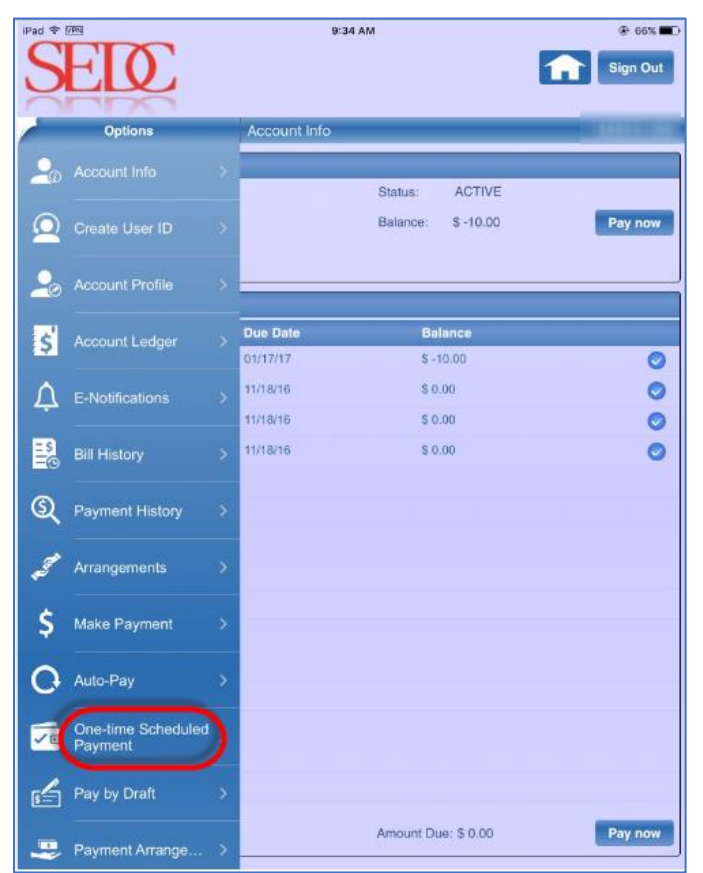

2. Follow the procedure as described in the **Setting up Auto-Pay section.** 

## <span id="page-46-0"></span>Paying by Draft

The **Pay by Draft** feature allows you to create a Pay by Draft option. There are two ways of creating a Pay by Draft option:

- Using the Credit Card Draft Method
- Using the Bank Draft Method

#### <span id="page-46-1"></span>**Using the Credit Card Draft Method**

To create a Pay by Draft option using the Credit Card Draft method:

1. Select **Pay by Draft** from the Options menu.

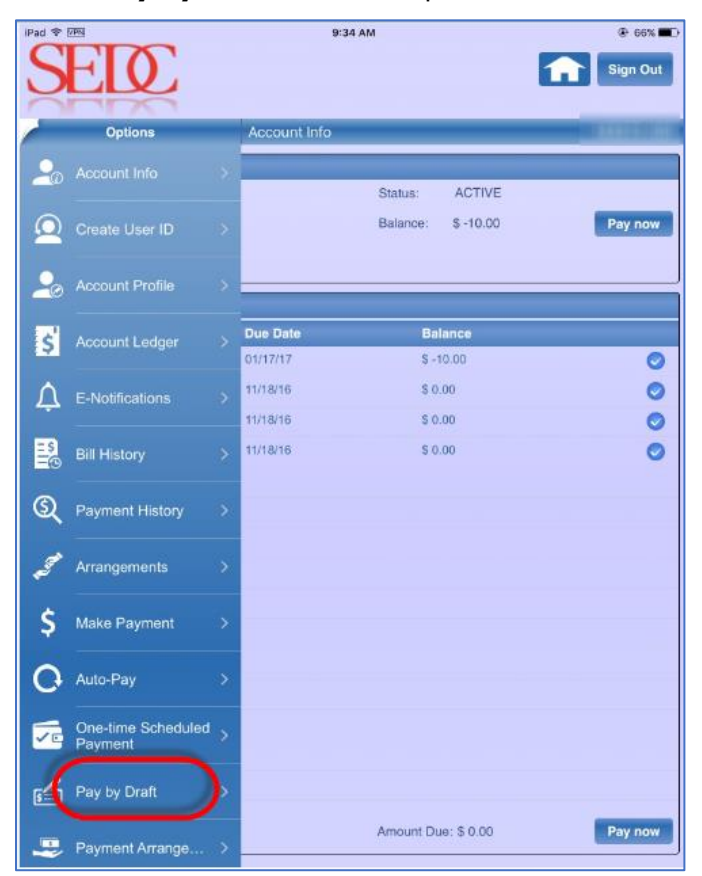

The Pay by Draft page displays. By default, the Credit Card Draft tab is selected.

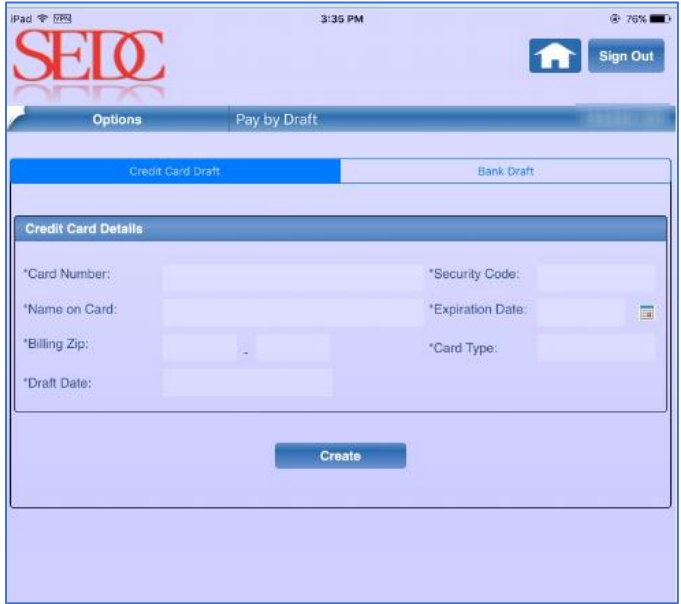

2. Enter your **Credit Card Draft** details.

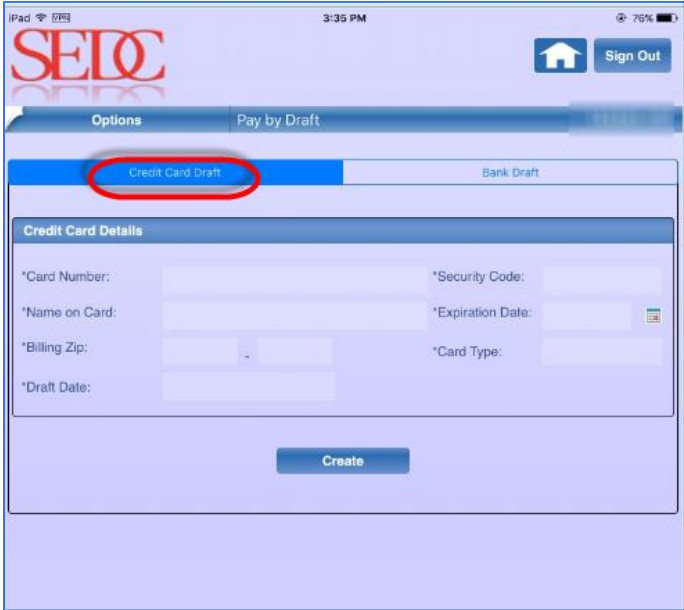

3. Click **Create**.

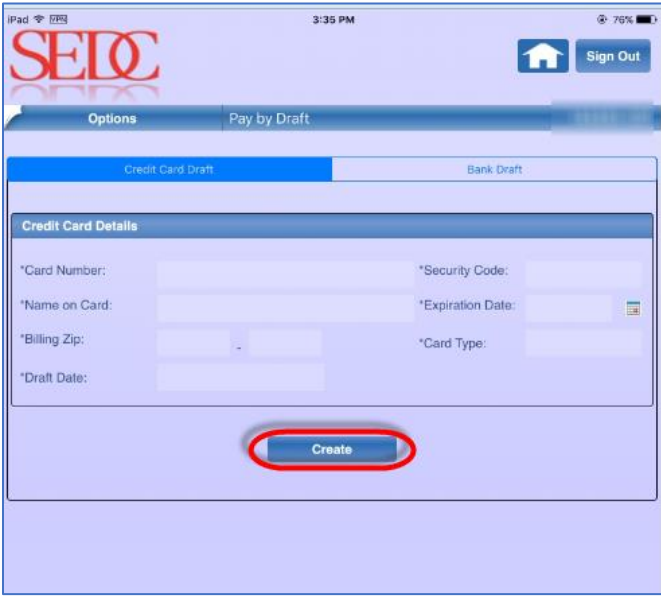

#### <span id="page-49-0"></span>**Using the Bank Draft Method**

To create a Pay by Draft option using the Bank Draft method:

1. Select **Pay by Draft** from the Options menu.

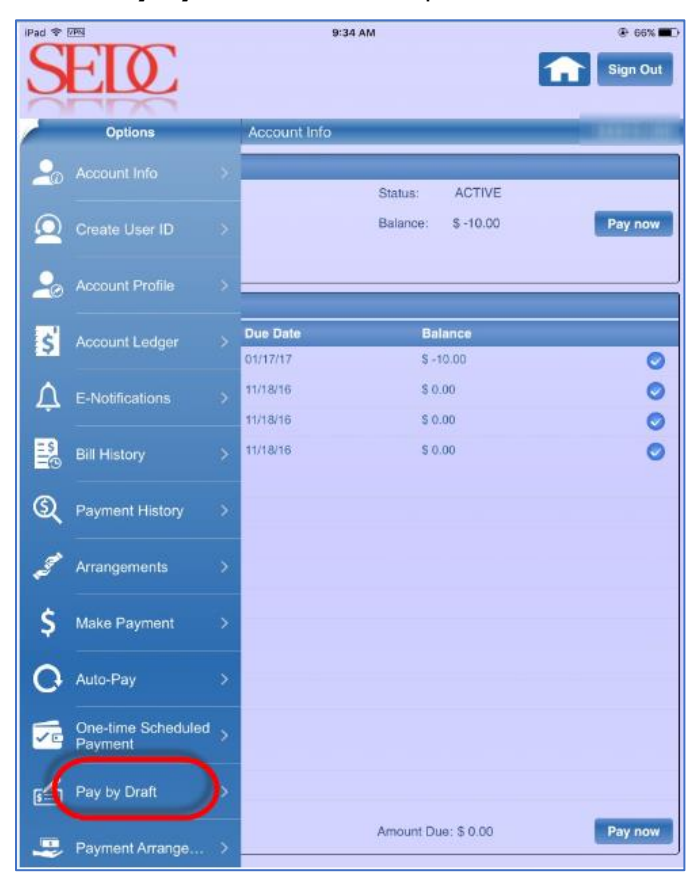

2. Select **Bank Draft**.

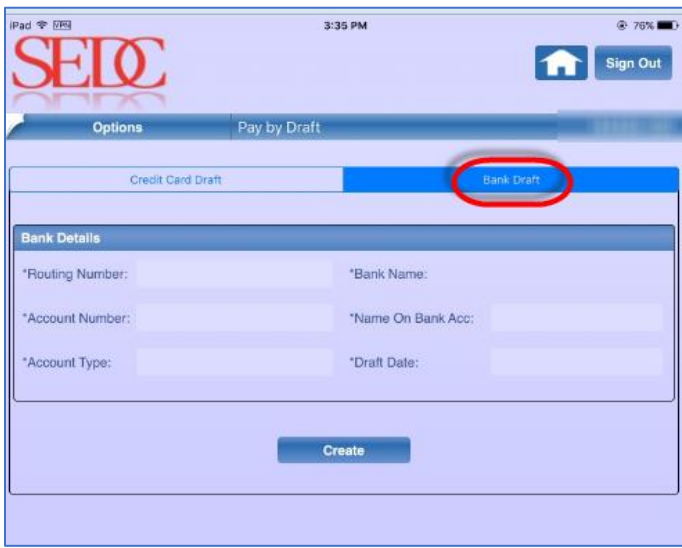

3. Enter your **Bank Details**.

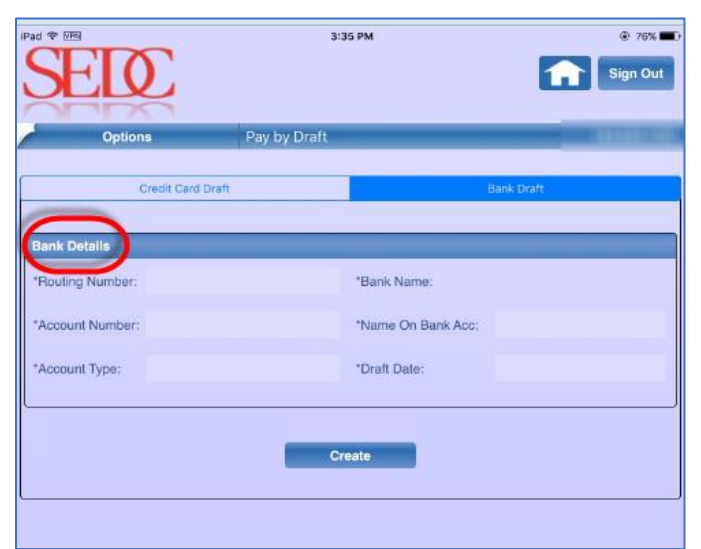

4. Click **Create** to create a Bank Draft option.

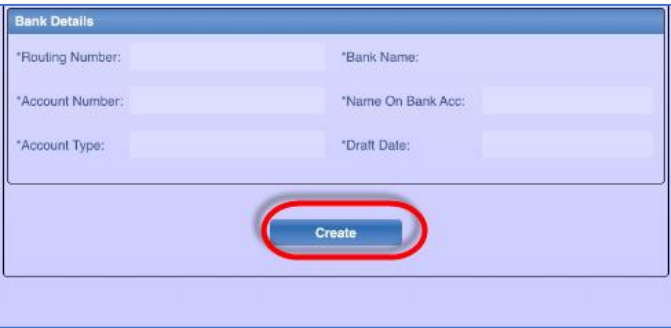

### <span id="page-51-0"></span>Viewing Payment Arrangement

Using the **Payment Arrangement** option in Smart Apps, you can view if you have any payment arrangements on your account. To view if you have any payment arrangements, select **Payment Arrangement** from the Options menu.

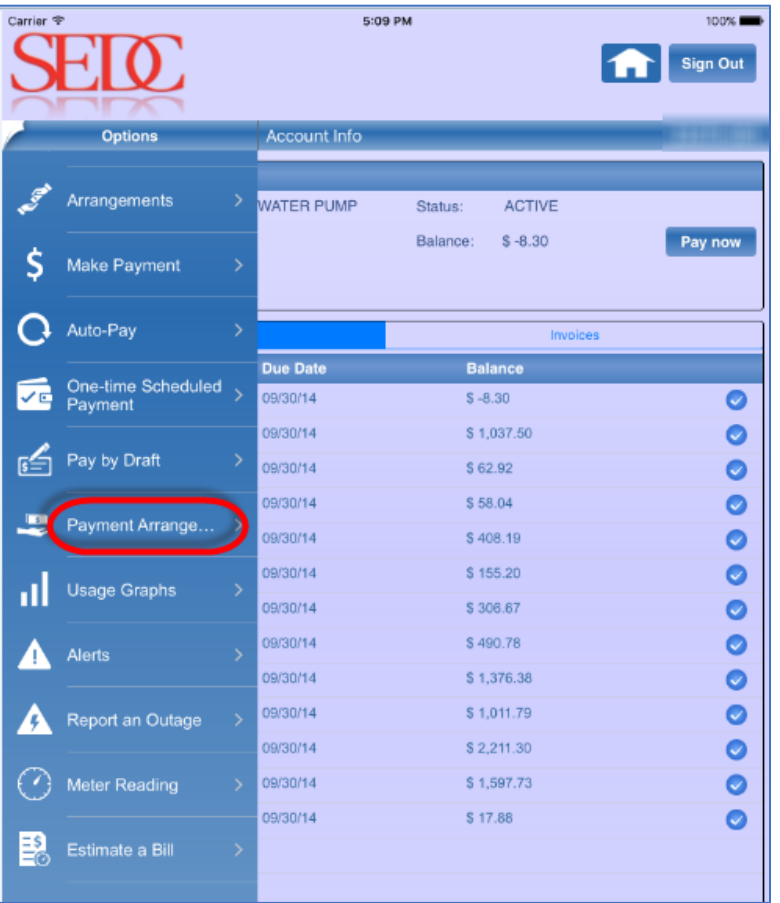

If you have any open arrangements on your account, a message informing you about the arrangement number displays.

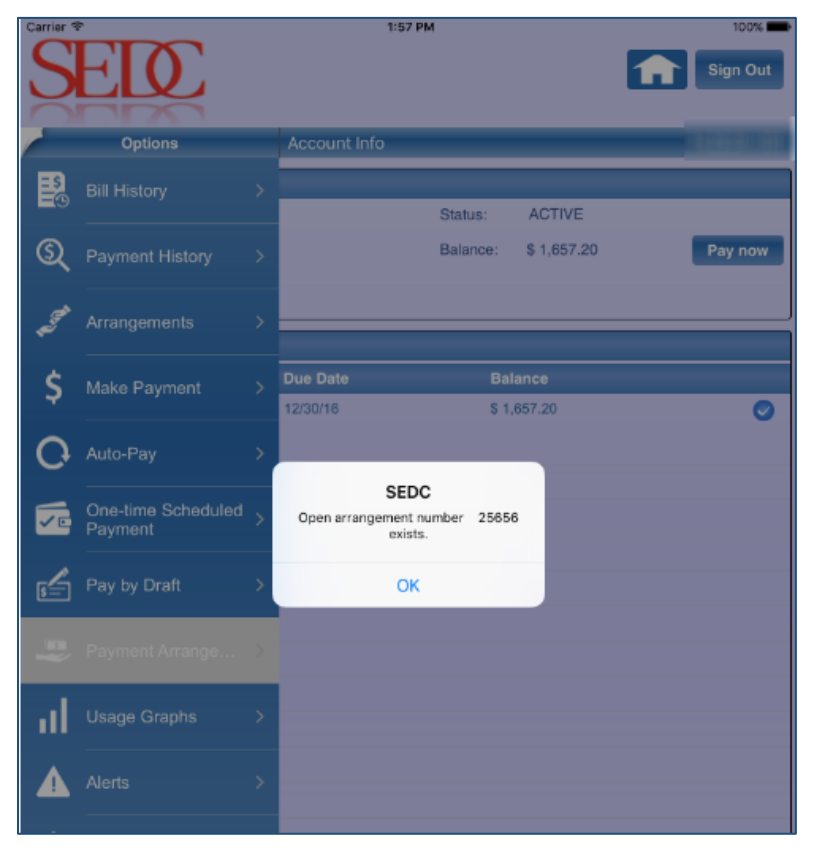

## <span id="page-53-0"></span>Viewing Usage Graphs

The **Usage Graphs** option allows you to view the usage of the services to which you have subscribed. Using this feature, you can view a bar chart of the consumption of your service. You can view your daily or monthly usage. You can also customize your search for how you would like to view the usage graph. To view the usage graph, select **Usage Graphs** from the Options menu.

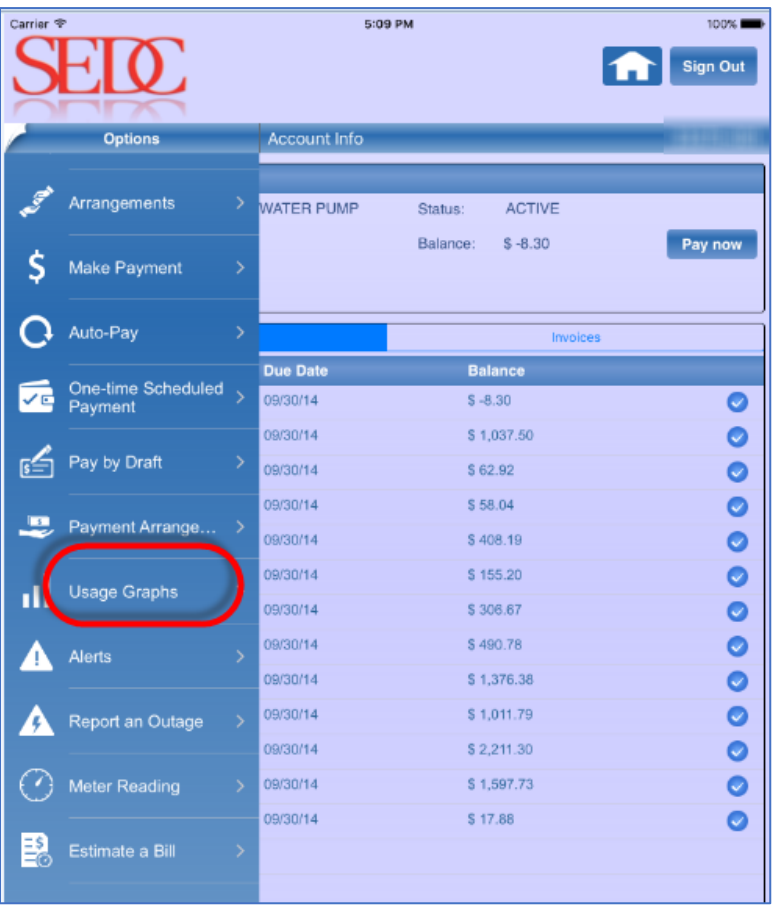

The Usage Graphs page displays. Using Usage Graphs, you can view your daily usage chart for the services to which you have subscribed. You can also view a usage graph for 30 days or customize it as per your business requirements.

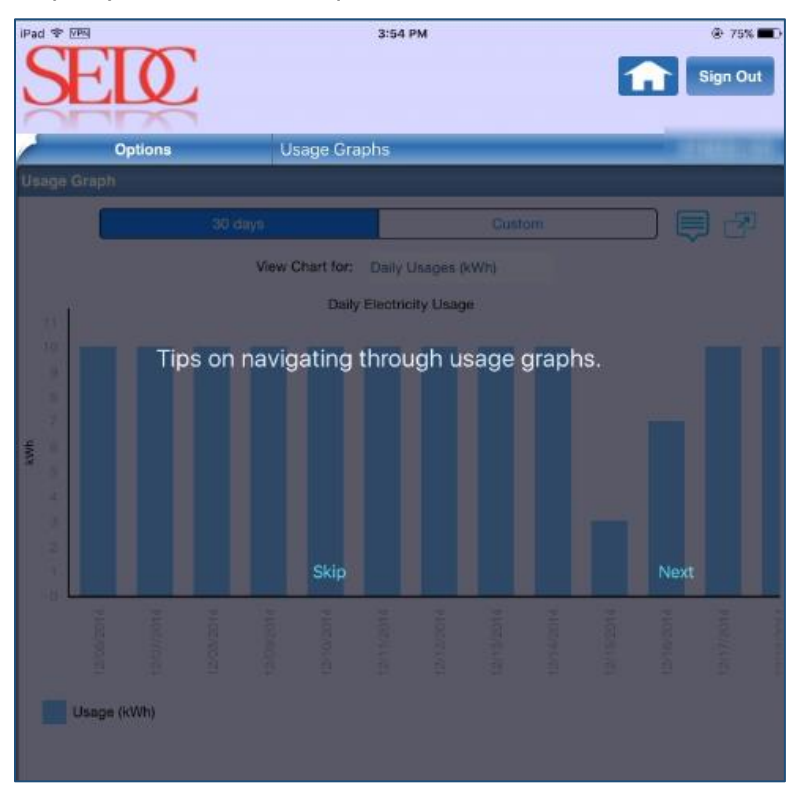

**Note**: You can read the tips on navigating through usage graphs by clicking Next. If you do not want to read these tips, click Skip.

## <span id="page-55-0"></span>Configuring Alerts and Reminders

The **Alerts** option allows you to configure alerts and reminders for Smart Apps. To set up alerts and reminders, select **Alerts** from the Options menu.

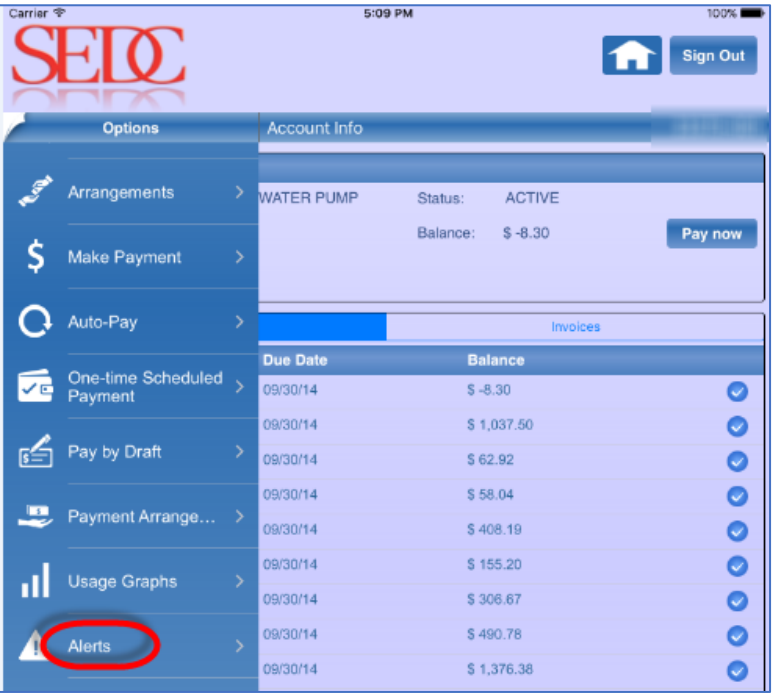

The Alerts & Reminders page displays. Please refer to the Understanding Various Components of [Alerts and Reminders](#page-56-0) for more information.

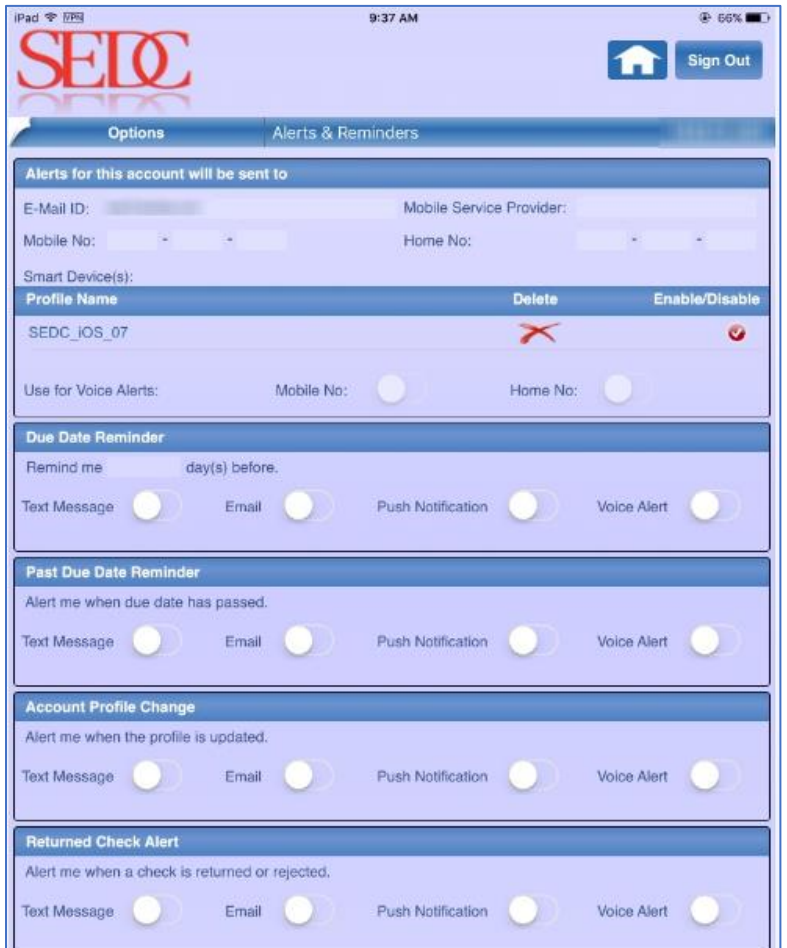

#### <span id="page-56-0"></span>**Understanding Various Components of Alerts and Reminders**

The **Alerts and Reminders** page has various sections. These sections are categorized based on different kind of alerts.

 **Alerts for this account will be sent to:** This section displays your account details for receiving alerts and reminders.

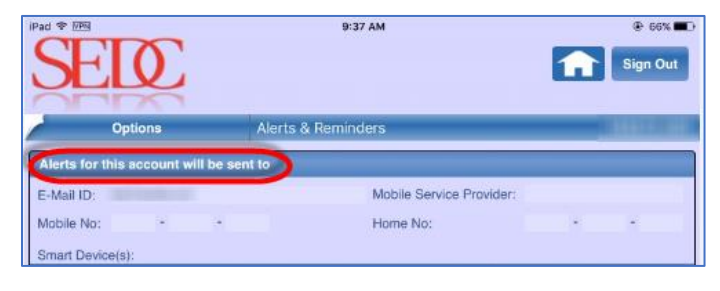

**Profile Name:** This section displays the name of your profile. It allows you to enable or disable your current profile. You can also delete your profile.

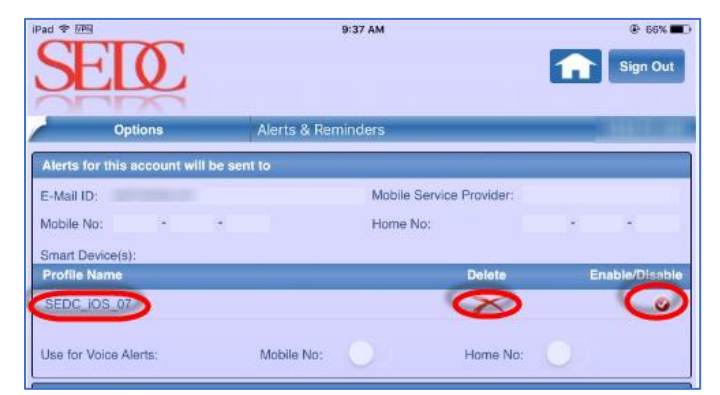

 **Due Date Reminder:** This section allows you to set the number of days before which you would like to receive an alert. You can also turn on or turn off types of reminders, depending on your requirement.

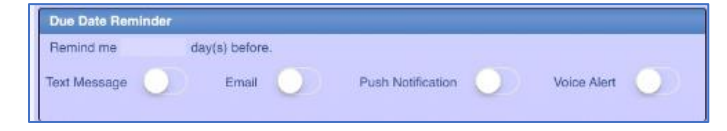

**• Past Due Date Reminder:** This section allows you to select different types of alerts so that you get a reminder when the due date is over.

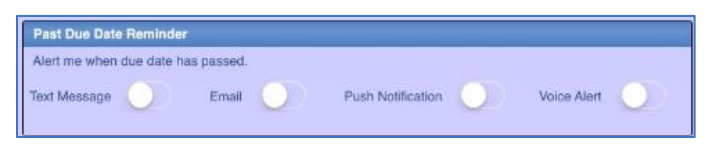

 **Account Profile Change:** This section allows you to select the type of alerts you would like to get when your profile is updated.

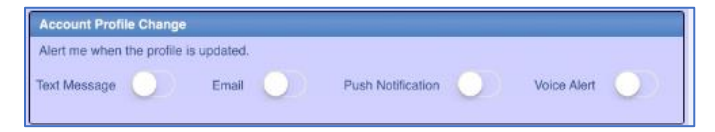

 **Returned Check Alert:** This section allows you to select the type of alerts you would like to get when a check is returned or rejected.

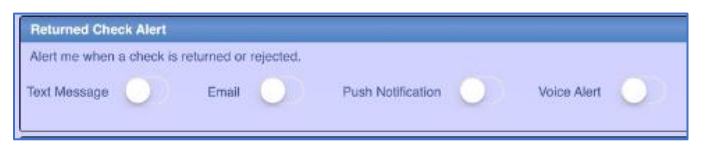

Payment Confirmation: This section allows you to select the type of confirmation message you would like to get when the payment is submitted.

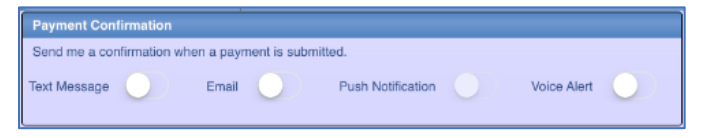

 **Meter Reading Reminder:** This section allows you to select the type of reminder for reading your meter.

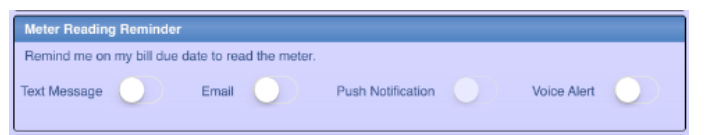

 **High Energy Usage Alert:** This section allows you to set the kind of alerts you would like to receive for high energy usage.

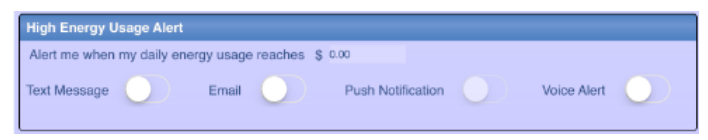

 **Arrangement Installment Due:** This section allows you to select the type of reminder you would like to get for any arrangement installment due.

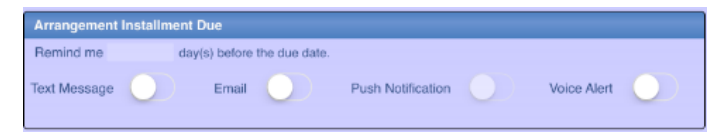

 **Outage Declared Alert:** This section allows you to select the type of reminder you would like to get for any outage declared in your area.

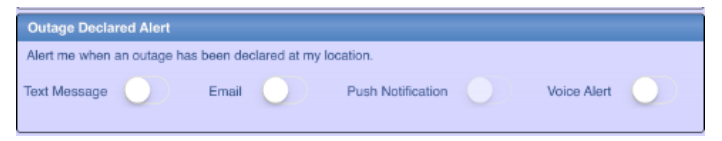

 **Outage Restored Alert:** This section allows you to select the type of reminder you would like to get for any outage restored in your area.

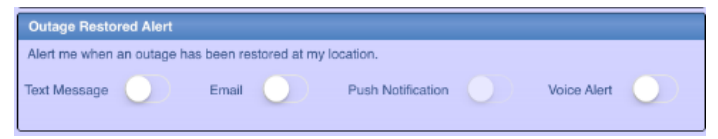

**Estimated Time of Restoration**: This section allows you to select the type of reminder you would like to get when the estimated time of restoration is updated.

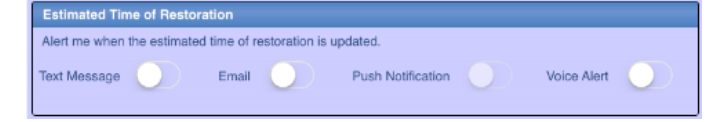

 **Enhanced Outage Alert** This section allows you to select the type of reminder that you would like to get when a special outage event occurs at your location.

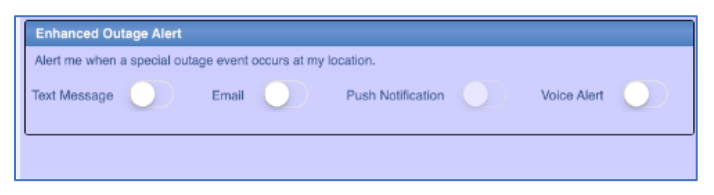

## <span id="page-59-0"></span>Reporting an Outage

Smart Apps allows you to report any outage issues. Using the **Report an Outage** page, you can submit outage details. You can also request for a callback or select the option to receive power cut notifications.

To report an outage:

1. Select **Report an Outage** from the Options menu.

| Carrier <    |                      |                          | 5:09 PM                     |          |                              | 100%            |
|--------------|----------------------|--------------------------|-----------------------------|----------|------------------------------|-----------------|
|              | <b>O</b>             |                          |                             |          |                              | <b>Sign Out</b> |
|              | <b>Options</b>       |                          | Account Info                |          |                              |                 |
|              |                      |                          |                             |          |                              |                 |
|              | Arrangements         | ×,                       | <b>WATER PUMP</b>           | Status:  | <b>ACTIVE</b>                |                 |
| S            | <b>Make Payment</b>  | $\rightarrow$            |                             | Balance: | $$ -8.30$                    | Pay now         |
|              | Auto-Pay             | $\mathbf{\bar{z}}$       |                             | Invoices |                              |                 |
| ノビ           | One-time Scheduled   | $\overline{\phantom{a}}$ | <b>Due Date</b><br>09/30/14 |          | <b>Balance</b><br>$S - 8.30$ |                 |
|              | Payment              |                          | 09/30/14                    |          | \$1,037.50                   | Ø<br>Ø          |
| ГÉ           | Pay by Draft         | ⋗                        | 09/30/14                    |          | S 62.92                      | O               |
|              |                      |                          | 09/30/14                    |          | S 58.04                      | Ø               |
| $\mathbf{E}$ | Payment Arrange      | ⇒                        | 09/30/14                    |          | S 408.19                     | O               |
| ı۱           | <b>Usage Graphs</b>  | $\rightarrow$            | 09/30/14                    |          | \$155.20                     | O               |
|              |                      |                          | 09/30/14                    | \$306.67 |                              | Ø               |
| Ţ            | <b>Alerts</b>        | >                        | 09/30/14                    |          | S 490.78                     | O               |
|              |                      |                          | 09/30/14                    |          | \$1,376.38                   | $\bullet$       |
|              | Report an Outage     |                          | 09/30/14<br>09/30/14        |          | S 1,011.79<br>\$2,211.30     | Ø               |
|              | <b>Meter Reading</b> | ⋟                        | 09/30/14                    |          | \$1,597.73                   | O<br>O          |
|              |                      |                          | 09/30/14                    |          | S 17.88                      | $\bullet$       |
| 칋            | Estimate a Bill      | ⋟                        |                             |          |                              |                 |

The Report an Outage page displays.

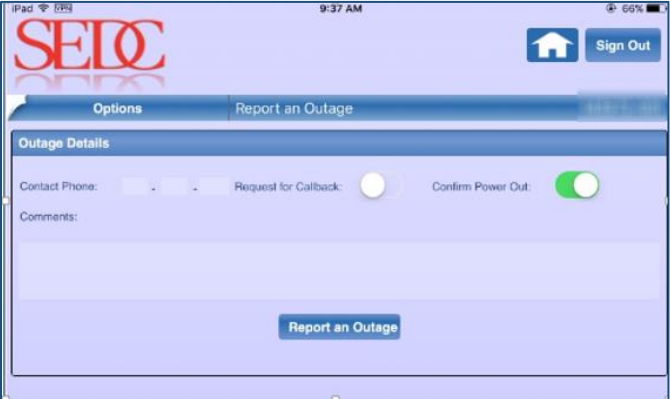

2. Enter your **Contact Phone**.

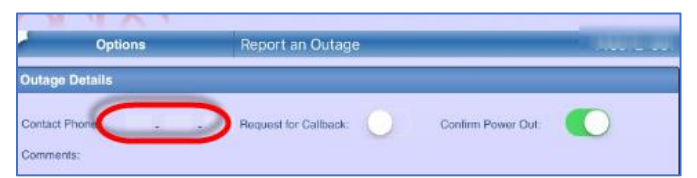

3. Turn the **Request for Callback** toggle on or off, depending on whether or not you would like to receive a callback.

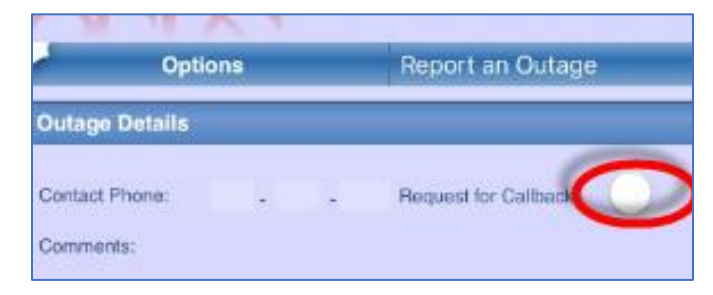

4. Turn the **Confirm Power Out** toggle on or off, depending on whether or not you would like to receive a notification about power cut.

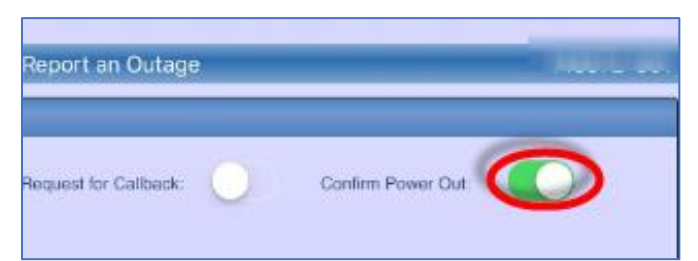

5. Enter your **Comments**.

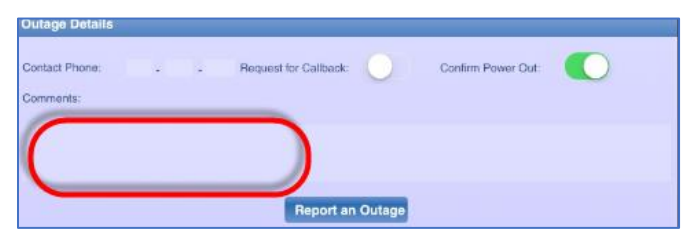

6. Click **Report an Outage** to report the outage.

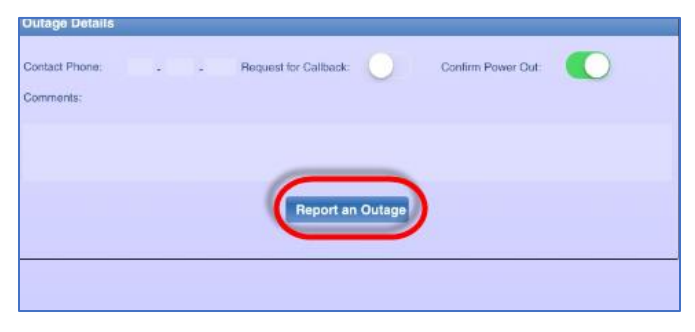

A message confirming the submission of your outage details displays.

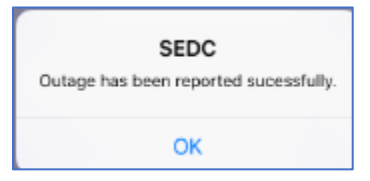

A confirmation message about the recent outage submission also displays on your Account Info page.

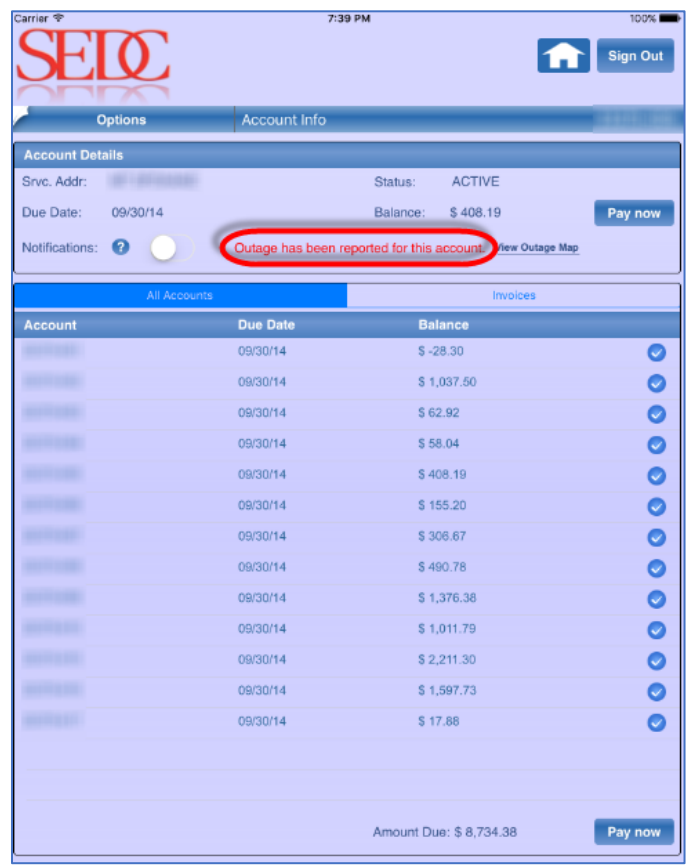

#### <span id="page-61-0"></span>**Viewing Outage Map**

You can also view a map of any outages at your location. The Outage Map page allows you to view complete details of affected outage areas and the count of members affected by it. To view outages in your area, select **View Outage Map** from the Account Info page.

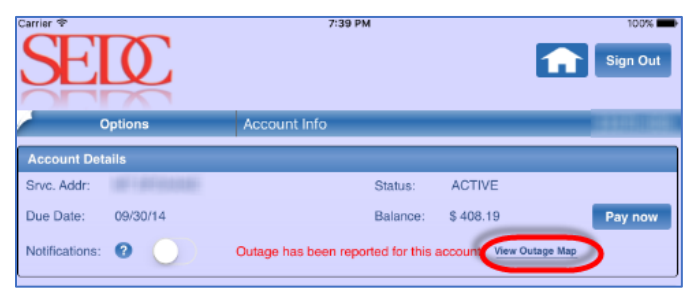

The Outage Map page displays a map including details such as the count of members, affected members, county names, and service out percentages.

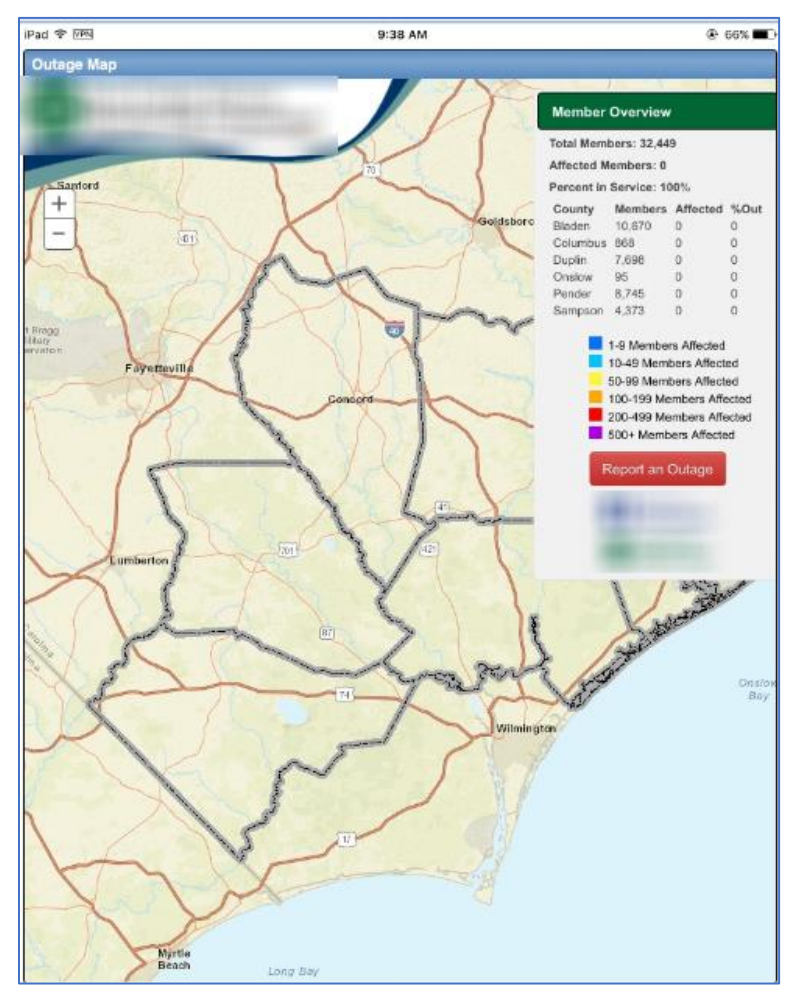

## <span id="page-63-0"></span>Viewing your Meter Reading

The **Meter Reading** option allows you to view your meter reading. To view your meter reading:

1. Select **Meter Reading** from the Options menu.

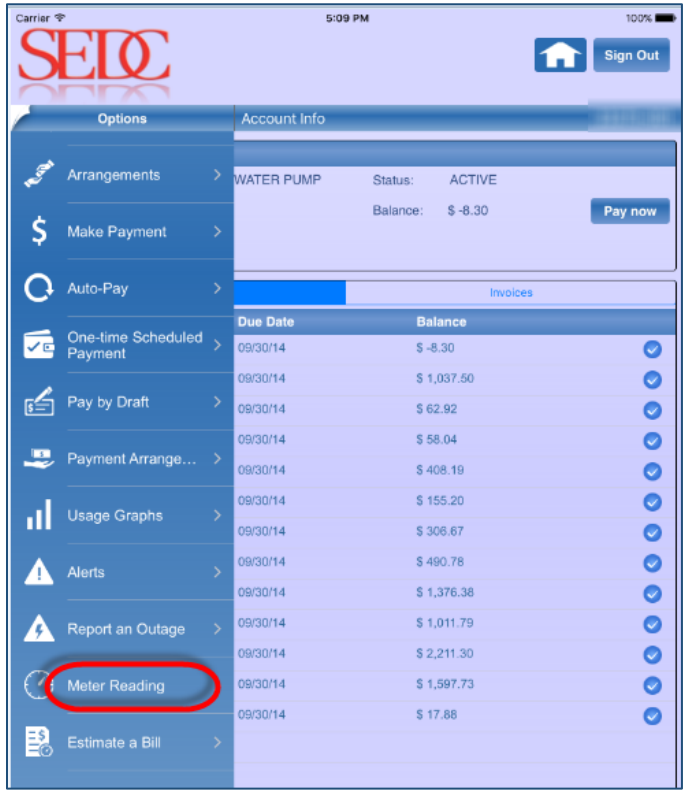

The Meter Reading page displays.

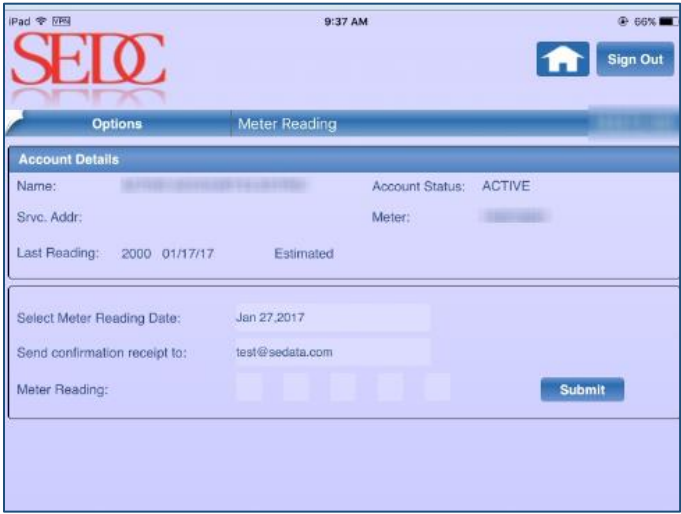

The Account Details section displays your account details.

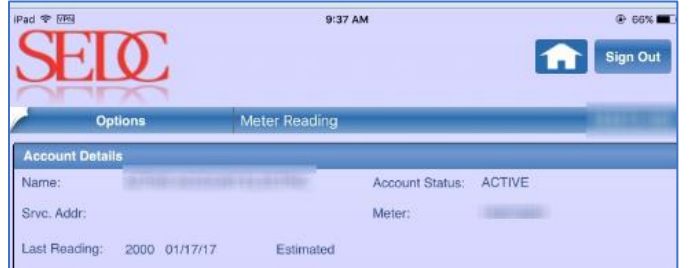

2. Enter the starting date for meter reading in the **Select Meter Reading Date** field.

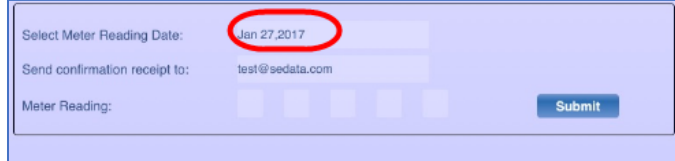

3. Enter the email address for receiving a confirmation receipt in the **Send confirmation receipt to** field.

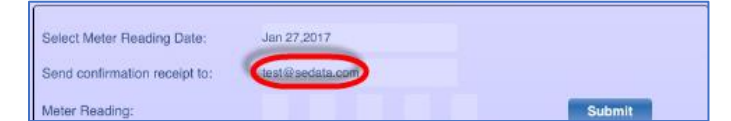

4. Click **Submit**. The Meter Reading displays in the **Meter Reading** fields.

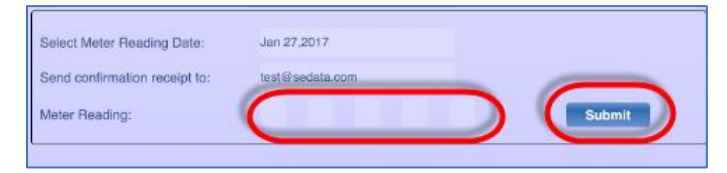

## <span id="page-65-0"></span>Estimating your Bill

The **Estimate a Bill** option allows you to estimate your bill. To use this option:

1. Select the **Estimate a Bill** option from the Options menu.

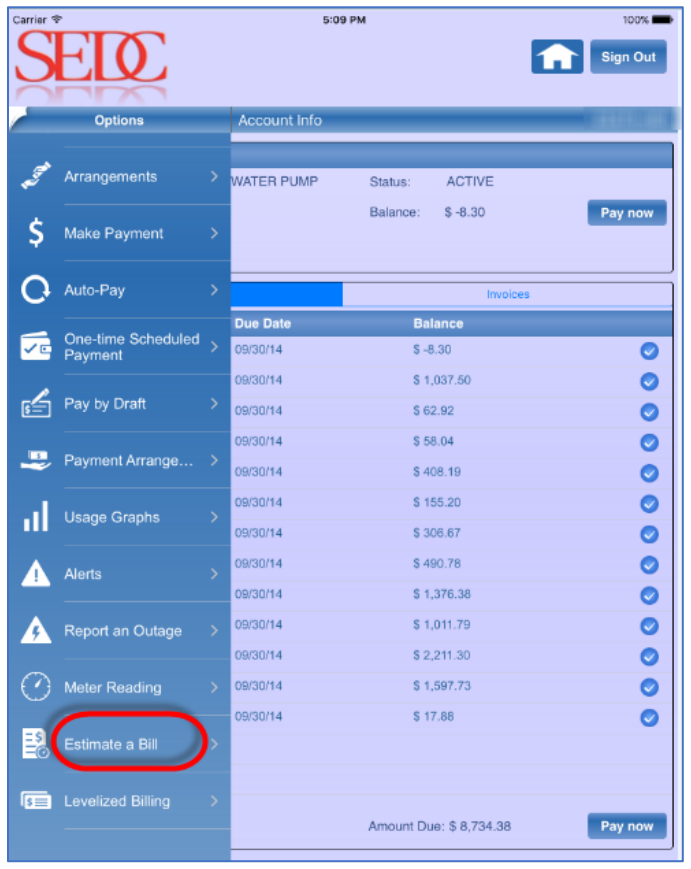

The Estimate a Bill page displays.

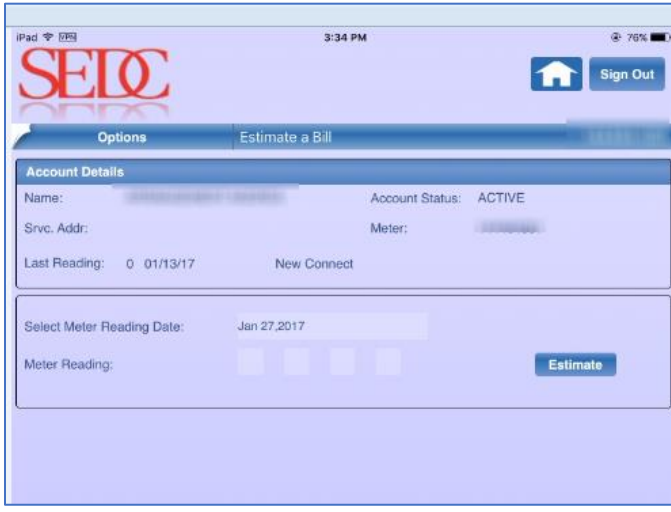

The Account Details section displays the account details.

2. Enter the date for estimating meter reading in the **Select Meter Reading Date** field.

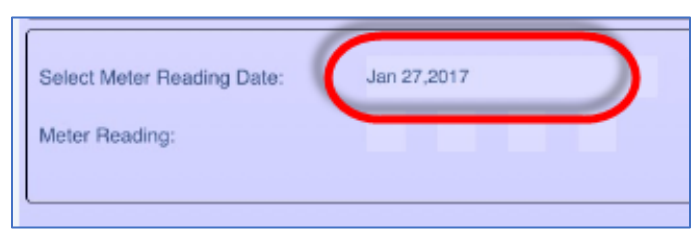

3. Click **Estimate**. The estimated meter reading displays in the **Meter Reading** field.

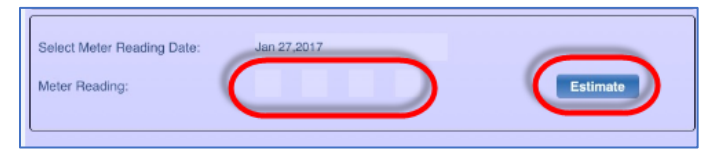

### <span id="page-66-0"></span>Using Levelized Billing

The **Levelized Billing** option allows you to view levelized billing. Using this page, you can also view Budget Billing.

To view Levelized Billing, select **Levelized Billing** from the Options menu.

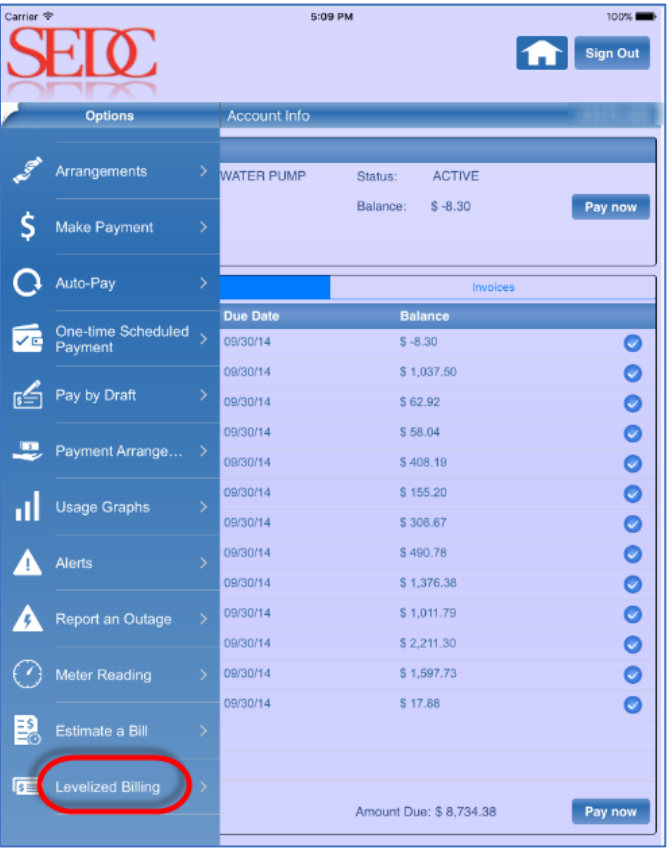

The **Levelized Billing** tab is automatically selected. However, you need to sign up for the Levelized Billing program in order to use this feature.

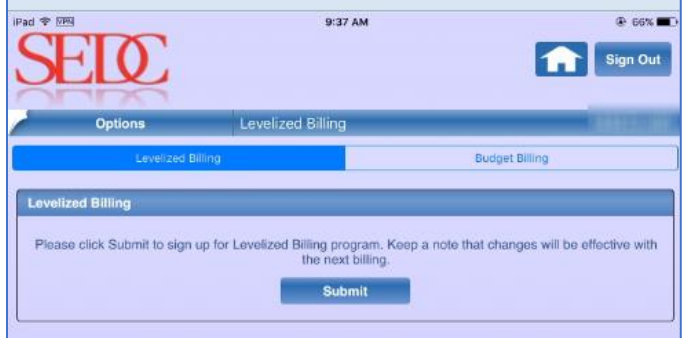

#### <span id="page-67-0"></span>**Using Budget Billing**

The **Budget Billing** tab allows you to view budget billing. To view budget billing:

- 5:09 PM 100% Sign Out Options Account Info Arrangements WATER PUMP ACTIVE Status: Balance:  $$ -8.30$ Pay now S Make Payment **Q** Auto-Pay **Due Date Balance** One-time Scheduled<br>Payment  $\sqrt{2}$  $$ -8.30$ 09/30/14  $\bullet$ \$1,037.50  $\bullet$ 09/30/14 **B** Pay by Draft  $\bullet$ 09/30/14 \$62.92  $\bullet$ 09/30/14  $$58.04$ Payment Arrange.  $\bullet$ 09/30/14 \$408.19  $\bullet$ 09/30/14 \$155.20 Usage Graphs  $\bullet$ 09/30/14 \$306.67 09/30/14 \$490.78  $\bullet$ A Alerts  $\bullet$ \$1,376.38 09/30/14  $\bullet$ 09/30/14 \$1,011.79 Report an Outage 09/30/14 \$2,211.30  $\bullet$ Meter Reading 09/30/14 \$1,597.73  $\bullet$ 09/30/14  $\bullet$ \$17.88 E<sub>o</sub> Estimate a Bill **DE** Levelized Billing Amount Due: \$8,734.38 Pay now
- 1. Select **Levelized Billing** from the Options menu.

2. Select the **Budget Billing** tab.

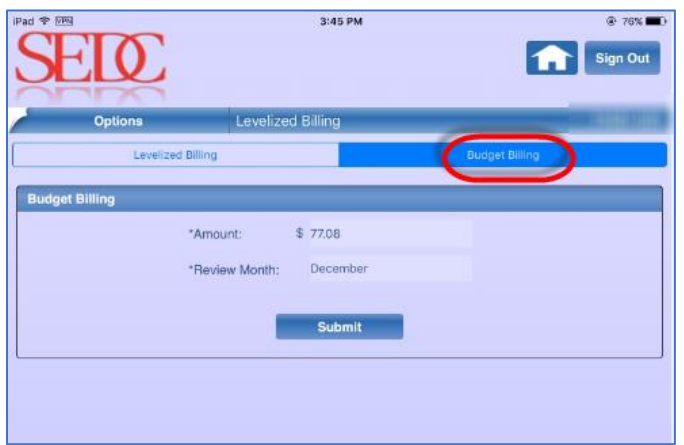

3. Enter the **Amount**.

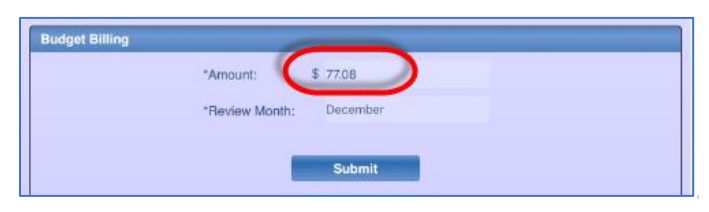

4. Enter the **Review Month**.

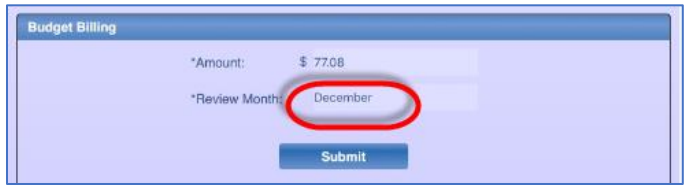

5. Click **Submit**.

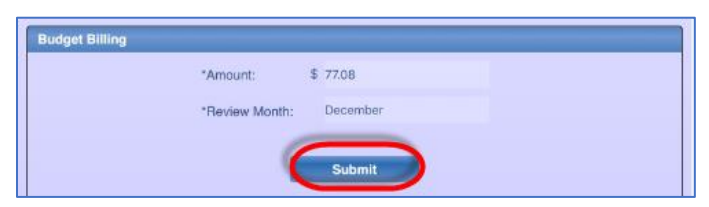